# **ICP DAS WISE User Manual for WISE-79xx(D) Series** [Version 1.13]

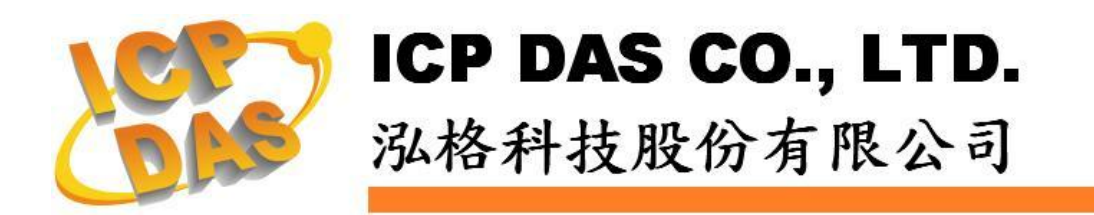

# **Warning**

ICP DAS Inc., LTD. assumes no liability for damages consequent to the use of this product. ICP DAS Inc., LTD. reserves the right to change this manual at any time without notice. The information furnished by ICP DAS Inc. is believed to be accurate and reliable. However, no responsibility is assumed by ICP DAS Inc., LTD. for its use, or for any infringements of patents or other rights of third parties resulting from its use.

# **Copyright and Trademark Information**

© Copyright 2009 by ICP DAS Inc., LTD. All rights reserved worldwide.

# **Trademark of Other Companies**

The names used for identification only maybe registered trademarks of their respective companies.

# **License**

The user can use, modify and backup this software on a single machine. The user may not reproduce, transfer or distribute this software, or any copy, in whole or in part.

# **Table of Contents**

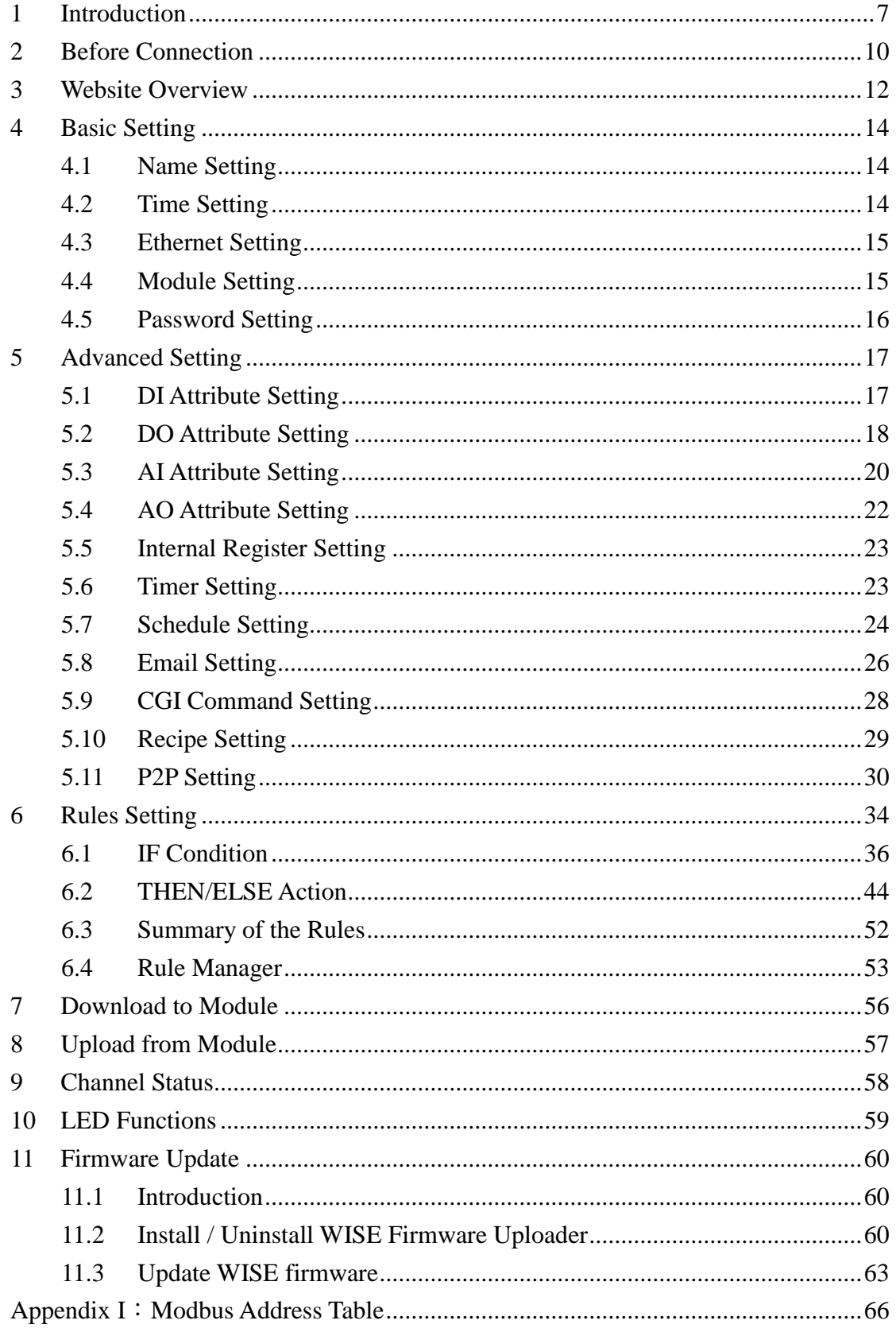

# **List of Figures**

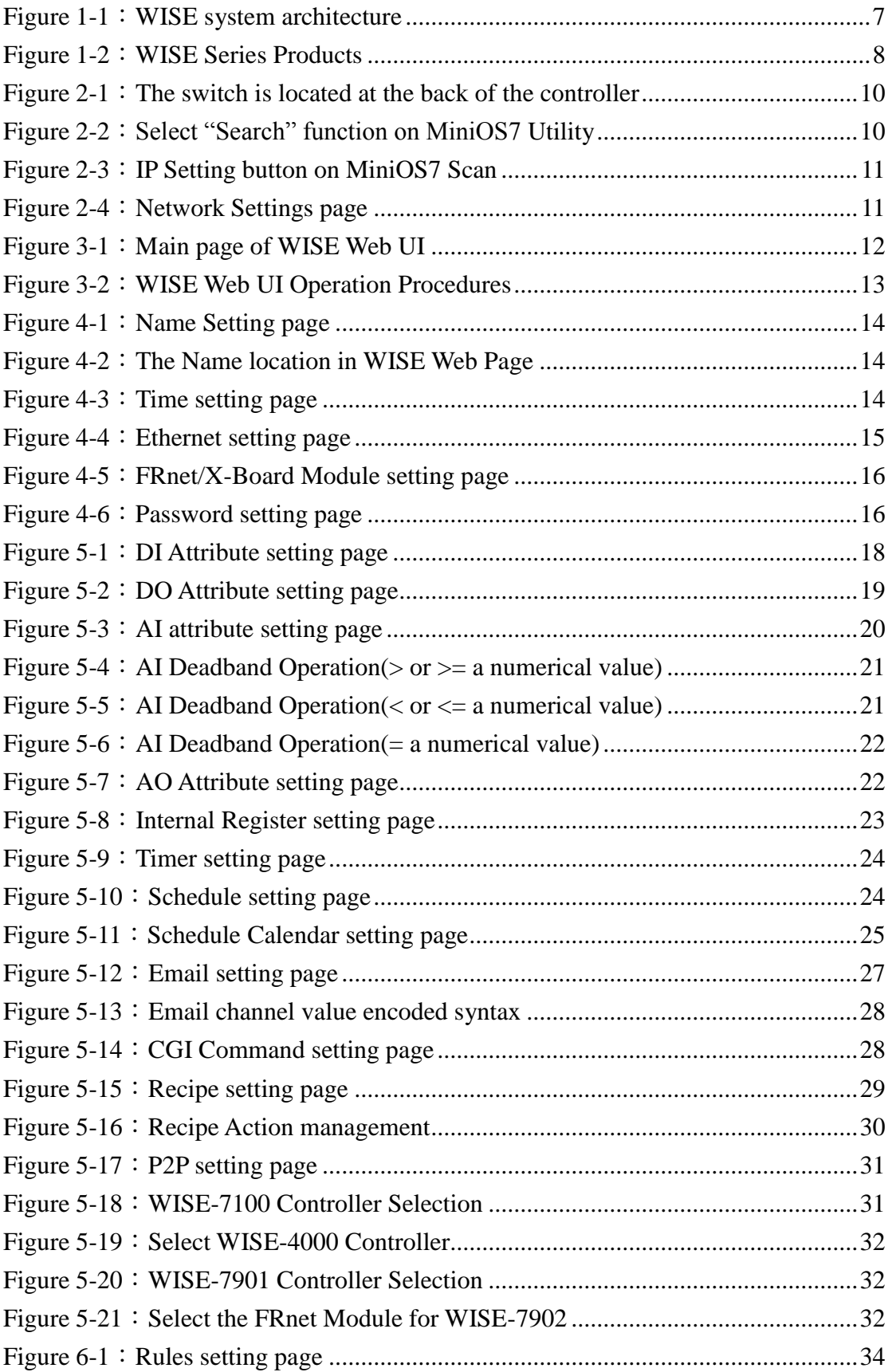

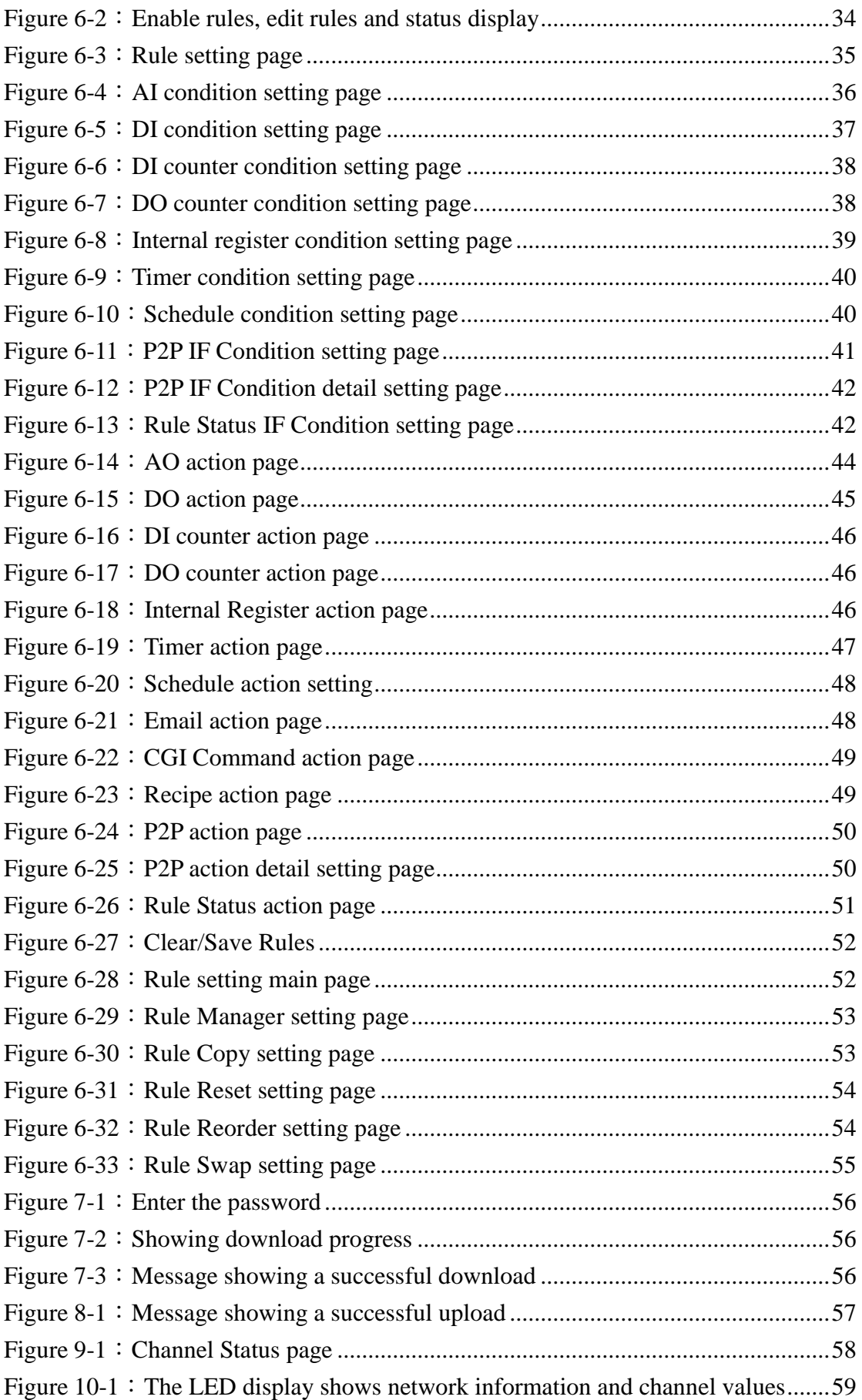

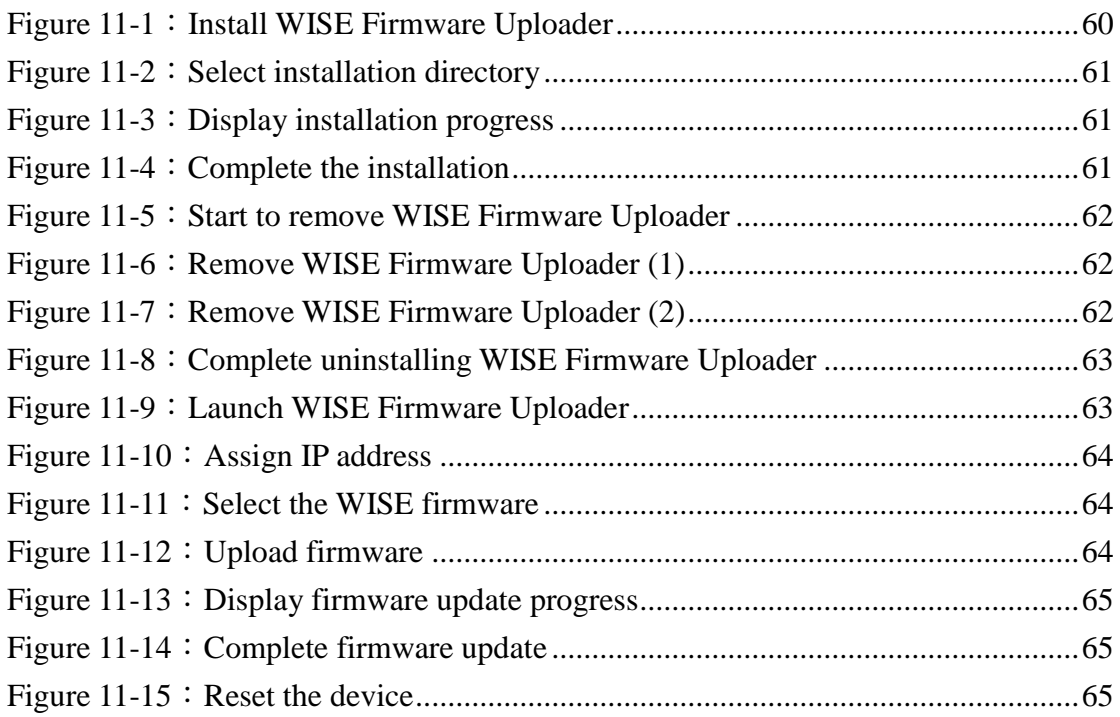

# <span id="page-6-0"></span>**1 Introduction**

WISE (Web Inside, Smart Engine) is a product series developed by ICP DAS that functions as control units for use in remote logic control and monitoring in various industrial applications. WISE offers a user-friendly and intuitive HMI interface that allows users to implement control logic on controllers just a few clicks away; no programming is required. With this powerful and easy-to-use software, it will minimize the learning curve, shorten time to market and dramatically reduce the labor and cost spent on system development. WISE system architecture is shown as below:

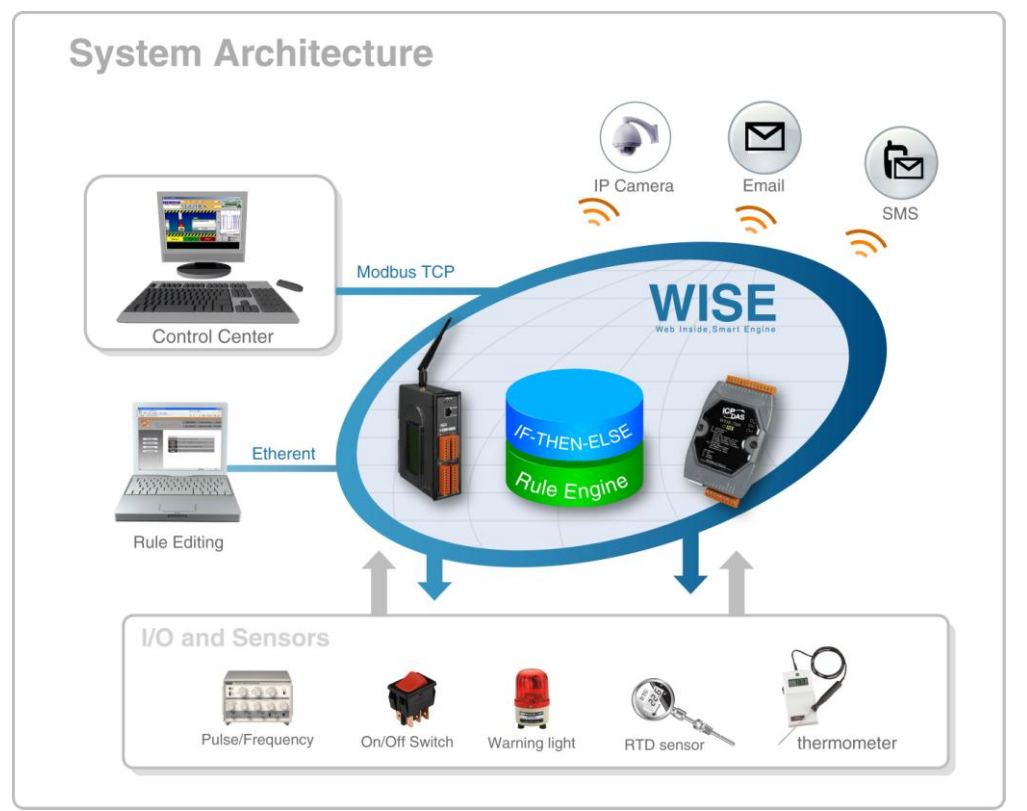

**Figure 1-1**:**WISE system architecture**

<span id="page-6-1"></span>Through Web browser, users can access Web Server on ICP DAS WISE controllers to perform tasks such as logic edition and download. A Rule Engine will be set up to manage and deploy rules for controllers. The Rule Engine will check whether the rules are valid or not and determine the execution of actions under specific conditions, for examples: setting up I/O channel values, perform scheduled tasks, sending Email or sending SMS message under a specific condition. In addition, through the Modbus TCP Protocol, it enables SCADA software to control and monitor I/O channel or system status on controllers in real time.

#### WISE system features:

#### **IF-THEN-ELSE logic rules execution ability**

WISE controller equips with an IF-THEN-ELSE logic Rule Engine, it offers up to 36 IF-THEN-ELSE rules for users to set up the logic content. After completing rule edition and downloading rules to the WISE controller, the Rule Engine will loop execute the rules in accordance with the execute order under specific conditions.

#### **No programming is required to implement logic content on controllers**

WISE provides user-friendly Web UI pages for editing control logic on the controllers. It enables to implement logic edition by a few clicks on the mouse to set up and deploy logic rules without writing a single line of code.

 **No extra software tool is required; all operations can be done through the Web browsers**

WISE HMI interface runs on regular Web browsers. To edit control logic, it only requires a browser to connect to the Web server on WISE controller. No extra software tool installation is needed on the target PC.

#### **Support various hardware controllers that are with different I/O types**

The wide range of I/O function modules ICP DAS provided allows users to find best solutions that meet their requirements. Please refer to the following table for modules and functions:

| <b>Functions</b>                | <b>Without Display</b> | <b>With Display</b> |  |
|---------------------------------|------------------------|---------------------|--|
| Analog Input Modules            |                        |                     |  |
| Multi Function I/O              | $WISE-71xx$            |                     |  |
| Digital I/O                     | <b>Series</b>          |                     |  |
| Relay Output & Digital Input    |                        |                     |  |
| I/O Expansion Boards            | WISE-7901              | <b>WISE-7901D</b>   |  |
| <b>FRnet Remote I/O Modules</b> | WISE-7902              | <b>WISE-7902D</b>   |  |
| <b>SMS</b>                      | <b>WISE-4000</b>       | <b>WISE-4000D</b>   |  |

**Figure 1-2**:**WISE Series Products**

#### <span id="page-7-0"></span>**Provide Timer and Schedule operation**

WISE features two kind of timing functions: Timer and Schedule. It allows user to schedule specific date or time for control logic execution, or perform specific tasks such as time delay.

#### **Real-time remote alarm via SMS or Email**

WISE supports SMS and Email functions. SMS and Email functions are important functions for real-time message communication. The sending action can be added to the logic edition as part of logic control to provide real-time message transmission function.

#### **Fully P2P function between WISE controllers**

WISE offers P2P function that enables WISE controllers to directly communicate with other remote WISE controllers on networks. All WISE controllers can freely share their status information such as I/O channel value, DI/DO Counter or Internal Register to each others. The P2P operations can be incorporated into WISE logic rules as Condition statements or Action statements for Condition evaluation criteria or Action executions.

#### **Recipe function for Group Action operation**

WISE provides Recipe function that allows to execute a sequence of actions previously saved in the Recipe to response to IF-THEN-ELSE logic rules Conditions. Different Recipe sets can be edited to meet various requirements for different applications.

#### **Real-time monitoring system status of controllers**

WISE supports Modbus TCP Protocol for users to perform real-time monitoring and control of the controllers. Please refer to Appendix 1 for the mapping table of controller system information and Modbus TCP protocol Address. In addition, WISE provides an easy-to-view HMI web interface for real-time monitoring. It allows users to get important real time system information even without SCADA software.

# **Password protection for access control when download logic rules**

WISE HMI web page offers password protection; it allows users to modify the password for access control when download the logic rules.

**This document is intended to give you a full-range instruction to WISE-790x/ WISE-790xD controllers. You will be able to learn how to edit logic of the rules and how to download the rules to the controllers for conditional execution.**

# <span id="page-9-0"></span>**2 Before Connection**

Before connecting to WISE Web HMI pages, please complete the following steps for network configuration. The network configuration of the controllers has to be set up for users to connect to Web server on WISE controllers.

 Please make sure the Init/Normal switch on the controller has been switched to "Normal" position. Connect the controller to power supply and to the network. The Init/Normal switch position is shown as below:

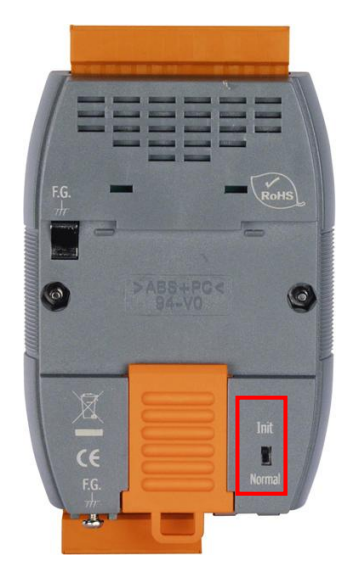

**Figure 2-1**:**The switch is located at the back of the controller**

- <span id="page-9-1"></span> Install and execute MiniOS7 Utility. MiniOS7 Utility can be downloaded from the following link (please download version v321 or later): [http://ftp.icpdas.com/pub/cd/8000cd/napdos/minios7/utility/minios7\\_utility/](http://ftp.icpdas.com/pub/cd/8000cd/napdos/minios7/utility/minios7_utility/)
- On toolbar, select Connection $\rightarrow$ Search (shown as below). A "MiniOS7 Scan" window will pop up and automatically start searching controllers in the network.

<span id="page-9-2"></span>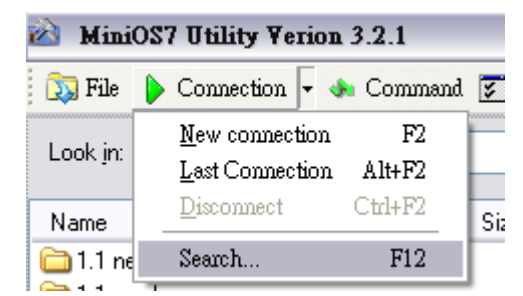

**Figure 2-2**:**Select "Search" function on MiniOS7 Utility**

 After finish searching, find the target controller and click "TCP Broadcast", and then click "IP Setting" button on the toolbar as shown below:

| MiniOS7 Scan                                  |                |         |         |            |      |      |  |  |
|-----------------------------------------------|----------------|---------|---------|------------|------|------|--|--|
| Stop                                          | <b>Options</b> | Connect | Clear   | IP setting | Help | Exit |  |  |
| ype                                           |                |         | IP/Port |            | Name |      |  |  |
| CP BroadCast<br>192.168.100.235<br>WISE-7901D |                |         |         |            |      |      |  |  |

**Figure 2-3**:**IP Setting button on MiniOS7 Scan**

<span id="page-10-0"></span> Click "IP Setting" button, a network settings window will pop up. Input the information and click the "Set" button to complete the settings.

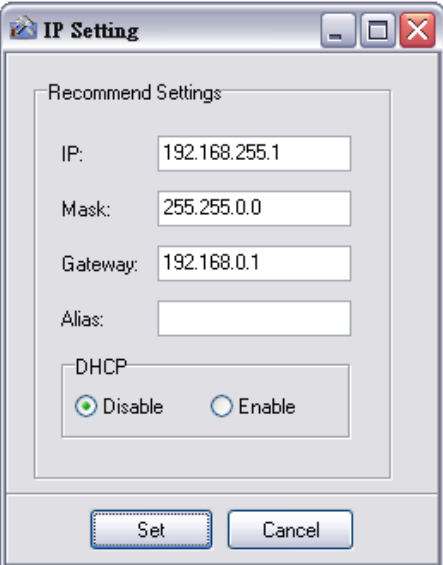

**Figure 2-4**:**Network Settings page**

<span id="page-10-1"></span> After finish Network settings, reboot the controller for the changes to take effect.

# <span id="page-11-0"></span>**3 Website Overview**

Please use IE or Firefox browser to connect to Web server on WISE controller. In order to get a better operation experience, 1280x1024 resolution is recommended. The main page of WISE controller Web page is shown as below:

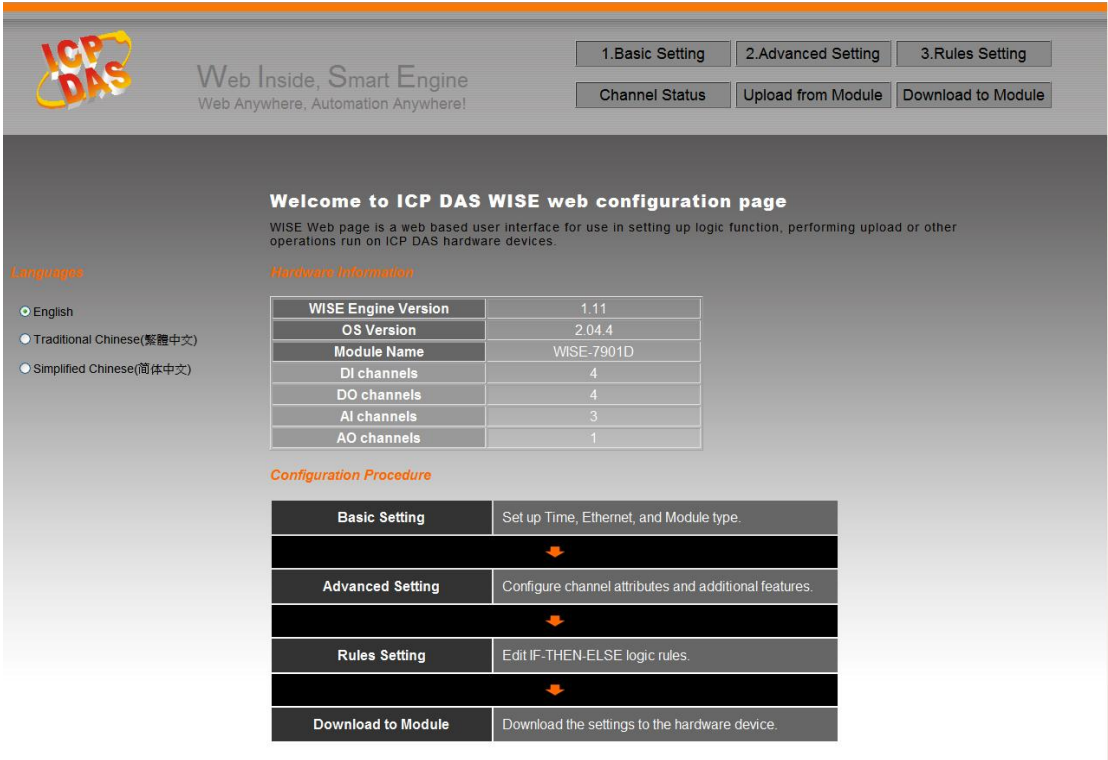

**Figure 3-1**:**Main page of WISE Web UI**

<span id="page-11-1"></span>Six buttons will appear on the upper part of the Web page:

- ◆ Basic Setting
- ◆ Advanced Setting
- ◆ Rules Setting
- ◆ Channel Status
- ◆ Upload from Module
- ◆ Download to Module

The main page will display the WISE firmware version information, module information and general operating procedures.

The procedures are as follows:

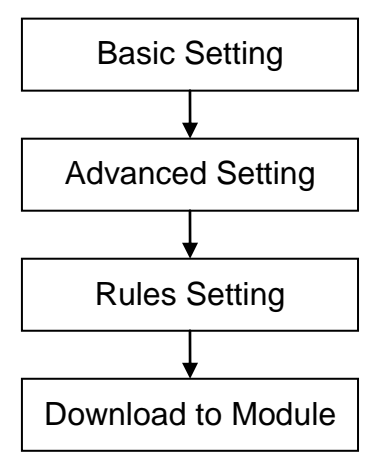

**Figure 3-2**:**WISE Web UI Operation Procedures** 

<span id="page-12-0"></span>Please note: DO NOT refresh the Web page when you are editing the pages, otherwise the contents of all previous settings will be gone. And please remember all settings will take effect only when they have been downloaded to modules, if you close the Web page before finishing "Download to Module", all settings will be disappeared as well.

In addition, there is a language selection menu on the left region of the main page. WISE Web UI offers: English, Traditional Chinese and Simplified Chinese for users to choose their prefer languages. The system will memorize previous language selection, and will automatically switch to the previously chosen language next time when connected to the WISE Web UI. Please note: do not select the language during the process of Rule edition; otherwise the previous edited content might disappear. It is recommended to perform language selection at the beginning when connected to the WISE Web UI or after finishing "Download to Module".

More detail information of each button will be given in the following parts.

### <span id="page-13-0"></span>**4 Basic Setting**

Under the Basic Setting section, users can set up Name Setting, Time Setting, Ethernet Setting, Module Setting and Password Setting for controllers.

#### <span id="page-13-1"></span>4.1 Name Setting

Name Setting Page is for you to give your controller a name for easy recognition and identification. Name Setting Page is shown as follow:

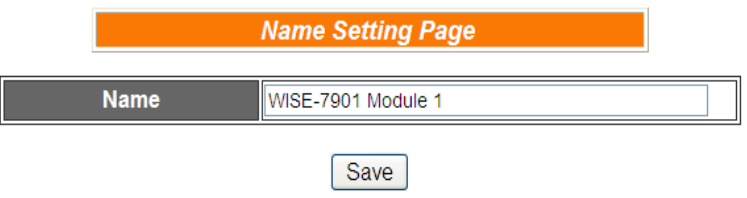

**Figure 4-1**:**Name Setting page**

<span id="page-13-3"></span>If you have already given a name to this controller, when you get on this page, the name you previously set up will be shown on the pane. After you modify or input the name, click Save to save the name. The name you input will appear on the top of the page as shown below. Please note: the Save button on Name Setting Page is for temporary storage only, to complete the Name Setting and save the change to the controller, please finish the process of "Download to Module".

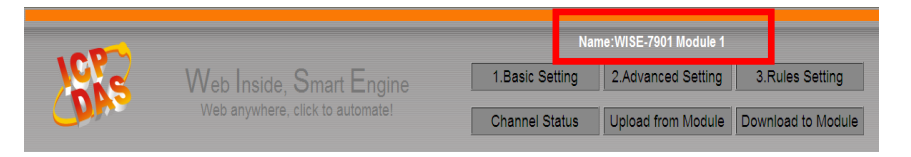

**Figure 4-2**:**The Name location in WISE Web Page**

#### <span id="page-13-4"></span><span id="page-13-2"></span>4.2 Time Setting

Time Setting is for setting up time on hardware devices. The following figure illustrates the set up interface:

<span id="page-13-5"></span>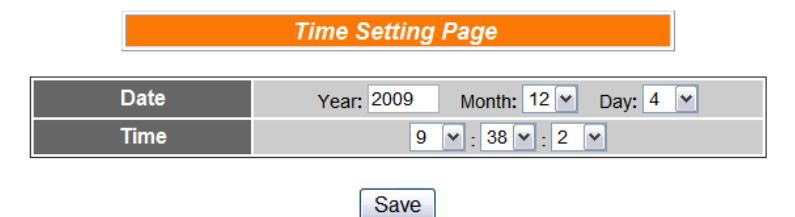

**Figure 4-3**:**Time setting page**

On every entry you make, this page will display current date and time that are read from the hardware device clock. You can remotely modify the date/time of the hardware device clock here. After you finish modification, click "Save" to save all changes to the hardware devices.

#### <span id="page-14-0"></span>4.3 Ethernet Setting

Ethernet Setting allows you to perform network configuration on hardware devices. The following figure illustrates the configuration interface:

| <b>Ethernet Setting Page</b> |                                  |  |  |  |  |  |  |
|------------------------------|----------------------------------|--|--|--|--|--|--|
| IP                           | .100<br>192<br>.247<br>.168      |  |  |  |  |  |  |
| <b>Mask</b>                  | 255<br>.255<br>.255<br>$\cdot$ 0 |  |  |  |  |  |  |
| Gateway                      | .100<br>.254<br>192<br>.168      |  |  |  |  |  |  |
|                              |                                  |  |  |  |  |  |  |
|                              | Save                             |  |  |  |  |  |  |
| <b>Web Server Port</b>       | 80                               |  |  |  |  |  |  |
| <b>Modbus TCP NetID</b>      | 1                                |  |  |  |  |  |  |
| Save                         |                                  |  |  |  |  |  |  |

**Figure 4-4**:**Ethernet setting page**

<span id="page-14-2"></span>Each time when you enter this page, it will display current network configuration automatically read from the hardware devices. You can modify IP/Mask/Gateway configuration of the hardware devices in this section. After you finish modification, click "Save" and then all changes will be saved and written back to the hardware. You can also modify the web server port and the Modbus TCP NetID in the same way. Please note: if you make any modification to the network configuration, the hardware device will reboot itself and re-connect to the web page automatically about 5 seconds later.

#### <span id="page-14-1"></span>4.4 Module Setting

Module Setting page allows users to set up the configuration of FRnet I/O module(s) connecting to the controllers, or select the module type for the plug-in X-Board as shown below:

|                  |                       |                   | <b>Module Setting Page</b> |                                |                   |                   |                   |
|------------------|-----------------------|-------------------|----------------------------|--------------------------------|-------------------|-------------------|-------------------|
| <b>FRNet</b>     |                       |                   |                            |                                |                   |                   |                   |
|                  | <b>Digital Output</b> |                   |                            |                                |                   |                   |                   |
| o<br>None $\vee$ | None $\sim$           | 2<br>None $\sim$  | 3<br>None $\vee$           | 4<br>None $\vee$               | Б<br>None $\sim$  | 6<br>None $\sim$  | None $\sim$       |
|                  | <b>Digital Input</b>  |                   |                            |                                |                   |                   |                   |
| 8<br>None $\vee$ | 9<br>None $\vee$      | 10<br>None $\sim$ | 11<br>None $\vee$          | 12 <sup>2</sup><br>None $\vee$ | 13<br>None $\vee$ | 14<br>None $\sim$ | 15<br>None $\vee$ |
|                  |                       |                   |                            |                                |                   |                   |                   |
| X-Board          |                       |                   | None $\vee$                |                                |                   |                   |                   |

**Figure 4-5**:**FRnet/X-Board Module setting page**

<span id="page-15-1"></span>If use with WISE-7901, please select the corresponding X-Board module type from the drop down list and save the settings. If use with WISE-7902, please select the FRnet Module of the corresponding remote address from the DO module or DI module field. Please note: the Module type you select for the corresponding Remotes Address has to match the actual FRnet Module, so that WISE can work accurately with the corresponding FRnet Module.

#### <span id="page-15-0"></span>4.5 Password Setting

Password Setting allows users to change the password and password hint for access control when download logic rules. The Password Setting page is as follow:

| <b>Password Setting Page</b> |      |  |  |  |  |  |  |  |
|------------------------------|------|--|--|--|--|--|--|--|
| <b>Old Password</b>          |      |  |  |  |  |  |  |  |
| <b>New Password</b>          |      |  |  |  |  |  |  |  |
| <b>Confirm New Password</b>  |      |  |  |  |  |  |  |  |
| <b>Hint</b>                  | wise |  |  |  |  |  |  |  |
| Save                         |      |  |  |  |  |  |  |  |

**Figure 4-6**:**Password setting page**

<span id="page-15-2"></span>To avoid unauthorized access and altering of data; it is required for users to input password before they start to download control logic to the controllers. The default password for access control is set as "**wise**". You can modify the password and password hint on this page. Password length is limited to 16 characters and the password hint length is limited to 20 characters.

# <span id="page-16-0"></span>**5 Advanced Setting**

Advanced Setting provides additional features and allows you to perform channel configuration on hardware devices. Click the Advanced Setting button, a column of buttons will appear on the left of the page:

- ◆ DI Attribute Setting
- ◆ DO Attribute Setting
- ◆ AI Attribute Setting
- ◆ AO Attribute Setting
- ◆ Internal Register Setting
- ◆ Timer Setting
- ◆ Schedule Setting
- ◆ Email Setting
- ◆ CGI Setting
- ◆ Recipe Setting
- ◆ P2P Setting

Please note: In order to avoid possible error when performing rule definition (IF-THEN-ELSE), please always finish configuration in Advanced Setting before starting to define Rules. Avoid unnecessary change in Advanced Setting after you finish rule definition. Unexpected errors might occur if you violate this sequence: Advanced Setting  $\rightarrow$  Rule Setting. In case you make any modification, please double check your settings and Rules definition to make sure no errors are present.

For each module may carry different I/O channels, if the related DI Attribute Setting, DO Attribute Setting, AI Attribute Setting or AO Attribute Setting does not apply to the selected module, the corresponding buttons will appear "Disable". The following sections will describe more detail information for these configurations.

# <span id="page-16-1"></span>5.1 DI Attribute Setting

DI Attribute setting page allows to set up detail DI channel counter configuration. The configuration page is shown as below:

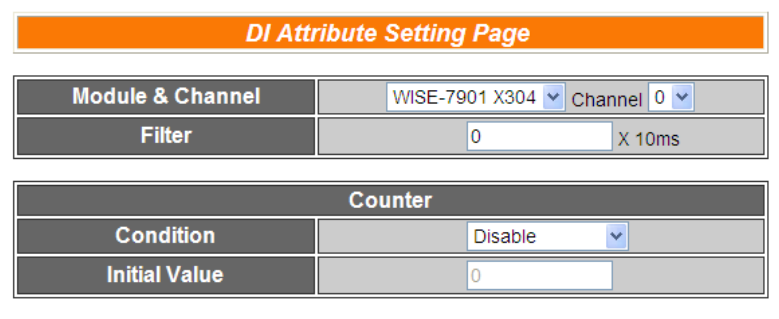

**Figure 5-1**:**DI Attribute setting page**

Save

<span id="page-17-1"></span>Follow the following steps:

- i. Specify the channel you are going to configure by selecting channel index from the dropdown list of channel field in "Module & Channel" section.
- ii. Input the time interval in the "Filter" field. The time interval for filter is the minimum duration a signal has to present to make a change to the DI channel value. If the signal last shorter than this filter time interval, this signal change will be determined to be noise instead of a valid signal change. Default Filter time interval will be 0 and this value must be multiples of 10ms, for example, a setting of 20 would mean a 200 ms filter (20 x10 ms).
- iii. Please set the trigger criteria for triggering the counter to count. There are three criteria: HI to LOW, LOW to HI and Status Change. If you select "Disable" indicates that the counter of this DI channel will not function.
- iv. You can set the initial value of the counter in the "Initial Value" field. This counter will start counting from the initial count value. The default initial value is 0.
- v. Repeat steps  $i \sim iv$ . After all DI channel settings are completed, click "Save" button to save the changes.

#### <span id="page-17-0"></span>5.2 DO Attribute Setting

DO Attribute Setting page allows to set up detail configuration of DO channel, including Power On value, Counter and Pulse Output. You don't need to finish all configurations; configure the one(s) according to your needs. The configuration page is shown as below:

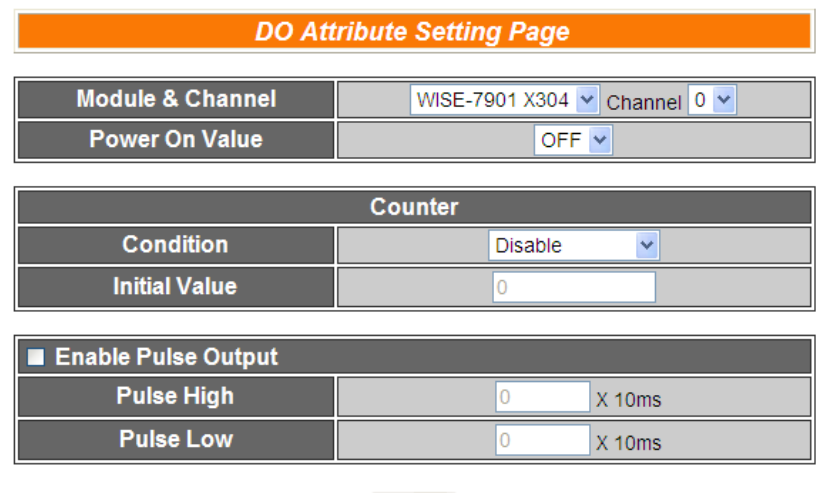

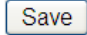

**Figure 5-2**:**DO Attribute setting page**

- <span id="page-18-0"></span>i. Specify the channel you are going to configure by selecting channel index from the dropdown list of channel field in "Module & Channel" section.
- ii. You can specify the initial status to be "ON" or to be "OFF" when the hardware device is power on. Select the value from the dropdown list of "Power On Value" field. The default value is "OFF".
- iii. You can set the trigger criteria for triggering the counter to count. There are three criteria: HI to LOW, LOW to HI and Status Change. This field cannot be "Disable" if you want to use the counter function of this channel. You can also specify the initial value of the counter in the "Initial Value" field. This counter will start counting from the initial count value. The default initial value is 0.
- iv. If you check the Enable pulse output checkbox, it will allow this DO channel to perform pulse output. In Pulse Output mode, the selected DO channel will generate a square wave according to specified parameters (Pulse High and Pulse Low). Pulse High and Pulse Low are required and has to be entered in multiples of 10ms. Pulse High indicates the "ON" time duration and Pulse Low indicates the "OFF" time duration in a periodic Pulse cycle.
- v. Repeat steps  $i \sim iv$ . After all DO channel settings are completed, click "Save" button to save the changes.

#### <span id="page-19-0"></span>5.3 AI Attribute Setting

AI Attribute Setting section is for specifying a Deadband value and a scale range for the AI channel on the WISE controller. As we know, when the controller receives a signal from AI channel, if the change of this value received matches the evaluation criteria that was previously defined in Condition statements; the result of this IF-THEN-ELSE evaluation will be "true". In order to avoid signal oscillation that may result in instability to the status changes, the user can set up a Deadband value for the AI channel; when there is a change to the AI channel, the actions will occur when this change matches the evaluation criteria value plus or minus the Deadband value. The AI attribute configuration page is shown as below:

| <b>Al Attribute Setting Page</b>                                  |                           |  |  |  |  |  |  |
|-------------------------------------------------------------------|---------------------------|--|--|--|--|--|--|
| <b>Module &amp; Channel</b><br>WISE-7901 X304  v   Channel   0  v |                           |  |  |  |  |  |  |
| <b>Deadband</b>                                                   | $(-5 V - 5 V)$            |  |  |  |  |  |  |
| <b>Scale</b>                                                      | MAX <sup>0</sup><br>MIN 0 |  |  |  |  |  |  |
| Save                                                              |                           |  |  |  |  |  |  |

**Figure 5-3**:**AI attribute setting page**

- <span id="page-19-1"></span>i. Specify the channel you are going to configure by selecting channel index from the dropdown list of channel field in "Module & Channel" section.
- ii. You can set the Deadband value of this AI channel in the "Deadband" field, on the right side of the Deadband field, the AI channel value range will be displayed. For example, the channel value range is  $-5V \sim 5V$  in Figure 5-3. The default Deadband value  $i$ s  $0$ .
- iii. In the "Scale" field, AI channel raw data can be set to operate with linear proportion between "MIN" and "MAX" values. IF Condition will use the adjusted value in the logic Rule operation, and the AI value retrieved from Modbus TCP and Web HMI would be the adjusted value. The default value for MAX and MIN is 0, it mean disable the Scale function.
- iv. Repeat steps i ~ iii. After all AI Channel settings are completed, click "Save" button to save the changes.

There are three operation styles for AI Deadband. Detail description is as below. The AI Channel setting in following examples is 0mA ~ 20mA.

(1) When  $AI > or >= a$  numerical value : Assuming the Deadband value is set to be 2 mA, and the following statements are defined in the related logic Rule: IF AI0>10mA, THEN DO=ON, ELSE DO=OFF, that means, when AI0 receives a signal that exceed 10mA, the DO channel will change to ON immediately, however, when the AI0 channel value drops and becomes lower than 10mA, the DO channel will not change back to OFF immediately until the value reaches 8mA (10mA minus the Deadband value 2mA), as shown in following figure.

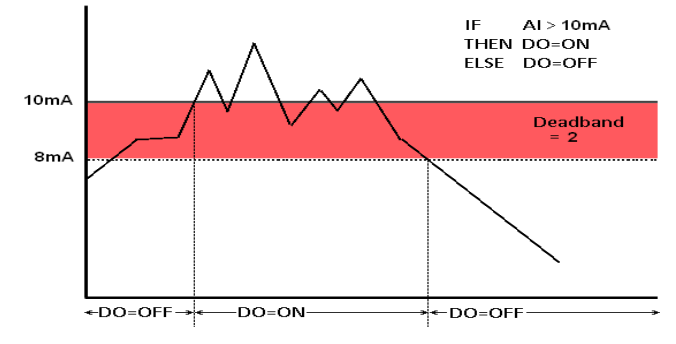

**Figure 5-4**:**AI Deadband Operation(> or >= a numerical value)**

<span id="page-20-0"></span>(2) When AI < or  $\leq$  a numerical value :

Assuming the Deadband value is set to be 2 mA, and the following statements are defined in the related logic Rule: IF AI0<10mA, THEN DO=ON, ELSE DO=OFF, that means, when AI0 receives a signal which is lower than 10mA, the DO channel will change to ON immediately, however, when the AI0 channel value exceed 10mA, the DO channel will not change back to OFF immediately until the value reaches 12mA (10mA plus the Deadband value 2mA), as shown in following figure.

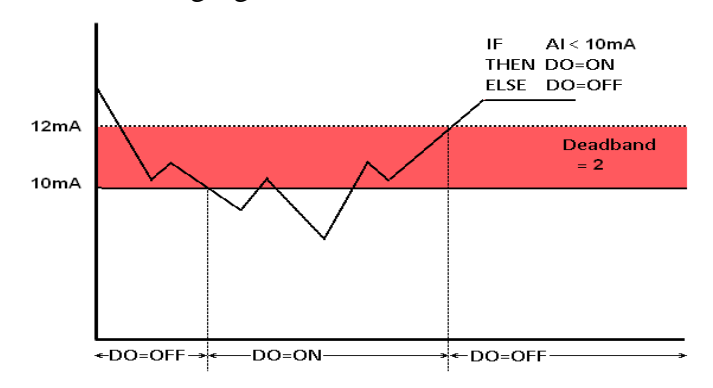

<span id="page-20-1"></span>**Figure 5-5**:**AI Deadband Operation(< or <= a numerical value)**

(3) When  $AI = a$  numerical value :

Assuming the Deadband value is set to be 1 mA, and the following statements are defined in the related logic Rule: IF AI0 = 9mA, THEN DO=ON, ELSE DO=OFF, that means, when AI0 receives a signal between 8mA (9mA minus the deadband value 1mA) and 10mA (9mA plus the deadband value 1mA), the DO channel will change to ON immediately. However, when the AI0 channel value exceed 10mA, or is lower than 8mA, the DO channel will change to OFF, as shown in following figure.

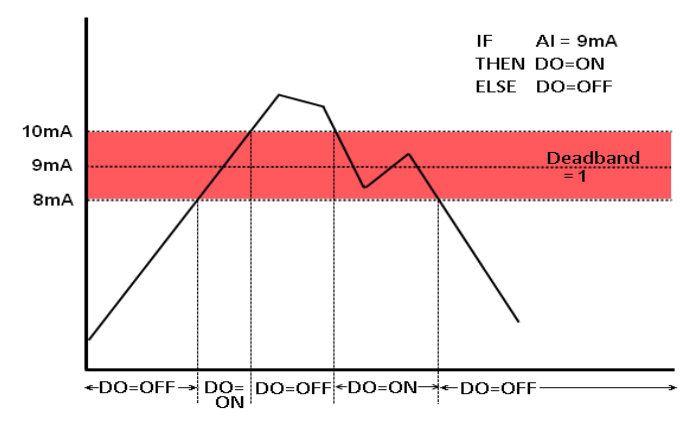

**Figure 5-6**:**AI Deadband Operation(= a numerical value)**

#### <span id="page-21-1"></span><span id="page-21-0"></span>5.4 AO Attribute Setting

AO Attribute Setting page allows to set up initial value of the AO channel. The configuration page is shown as below:

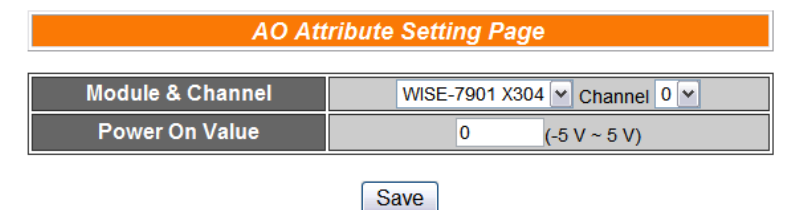

**Figure 5-7**:**AO Attribute setting page**

- <span id="page-21-2"></span>i. Specify the channel you are going to configure by selecting channel index from the dropdown list of channel field in "Module & Channel" section.
- ii. You can set the initial value of the AO channel in the "Power On Value" field. The hardware device will output this value when is power on. The default initial value is 0.

iii. Repeat steps  $i \sim ii$ . After all AO Channel settings are completed, click "Save" button to save the changes.

#### <span id="page-22-0"></span>5.5 Internal Register Setting

WISE provides 48 Internal Registers; they can be used to hold temporary variables and to read/write data via Modbus address. The configuration page is shown as below:

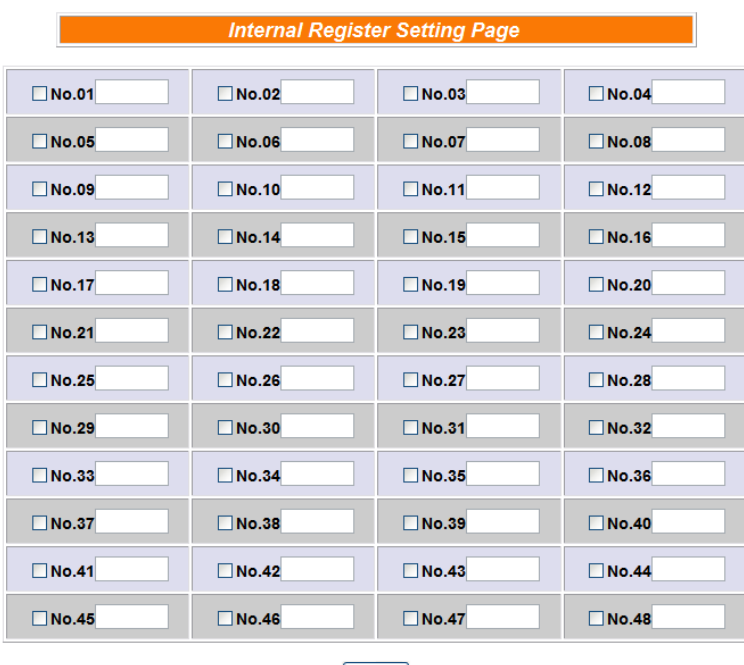

Save

**Figure 5-8**:**Internal Register setting page**

<span id="page-22-2"></span>Follow the following steps:

- i. A checkbox appears in front of each Internal Register; check the checkbox to enable the Internal Register. Input a value if you want to set a default value that the Internal Register.
- ii. After you finish all the Internal Registers selections and settings, click "Save" button to save the settings.

#### <span id="page-22-1"></span>5.6 Timer Setting

WISE provides 12 groups Timer for timing functions. The Timer setting interface is shown as below:

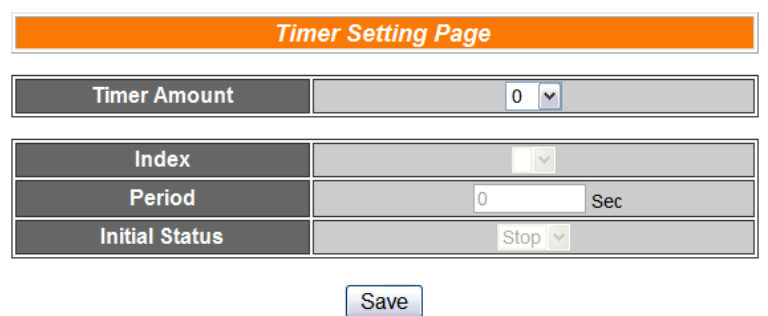

**Figure 5-9**:**Timer setting page**

- <span id="page-23-1"></span>i. "Timer Amount" field is required. Select the total number of timer you are going to use from the dropdown list.
- ii. Specify the timer you want to set up by selecting its index number from the dropdown list of the "Index" field.
- iii. "Period" field is required for each timer; please input the period interval in units of seconds.
- iv. Specify the initial status of each timer from the dropdown list of the "Initial Status" field. Select "Start" indicates the timer will start to count as soon as the hardware device is power up. "Stop" indicates the Timer will remain off when the hardware device is power up; it will not be activated until being triggered under certain conditions. The default setting of initial Status is "Stop".
- v. Repeat steps ii  $\sim$  iv. After all timer settings are completed, click "Save" button to save the changes.

#### <span id="page-23-0"></span>5.7 Schedule Setting

WISE provides 12 groups of Schedules to setup prescheduled routine tasks. Schedule setting page is shown as below:

| <b>Schedule Setting Page</b> |                                                                        |                   |  |  |  |  |  |
|------------------------------|------------------------------------------------------------------------|-------------------|--|--|--|--|--|
| <b>Schedule Amount</b>       |                                                                        | 0<br>$\checkmark$ |  |  |  |  |  |
| Index                        |                                                                        | $\checkmark$      |  |  |  |  |  |
| <b>Initial Status</b>        | Stop $\sim$                                                            |                   |  |  |  |  |  |
| Date                         | $\sim$<br>w                                                            |                   |  |  |  |  |  |
| <b>Time</b>                  | $\vee$ 0 $\vee$ 0 $\vee$<br>$0 \vee 0 \vee 0$<br>$-10$<br>$\checkmark$ |                   |  |  |  |  |  |
|                              |                                                                        |                   |  |  |  |  |  |
| Clear All                    | Mark All                                                               | : In Range        |  |  |  |  |  |
| Weekday                      | Weekend<br>: Out of Range                                              |                   |  |  |  |  |  |
|                              |                                                                        |                   |  |  |  |  |  |

<span id="page-23-2"></span>Save **Figure 5-10**:**Schedule setting page**

- i. Select the total number of schedule you are going to use from the dropdown list of the "Schedule Amount" field.
- ii. Specify the schedule you want to set up by selecting its index number from the dropdown list of the "Index" field.
- iii. Specify the initial status of each schedule from the dropdown list of the "Initial Status" field. "Start" indicates the schedule will be activated as soon as the hardware device is power up. "Stop" indicates the schedule will remain inactive when the hardware device is power up, it will not be activated until being triggered under certain conditions.
- iv. Set up the Year and Month for this Schedule execution duration. When you select the start date and end date for the schedule, please note the end date must be greater than the start date. After you specify the Year and Month in the Date section, the calendars corresponding to the Year and Month you specified will appear as shown below:

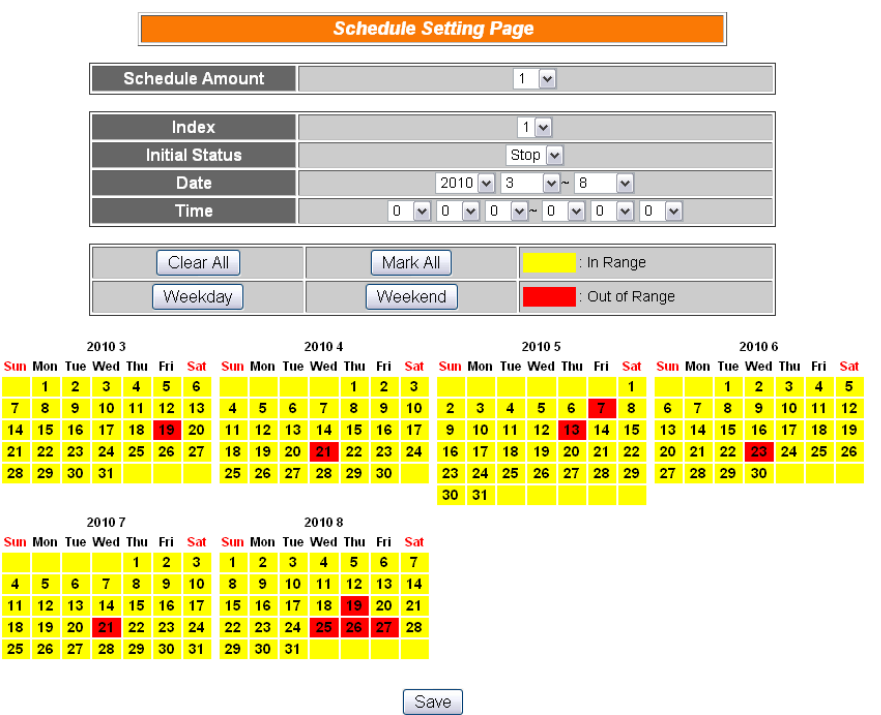

**Figure 5-11**:**Schedule Calendar setting page**

<span id="page-24-0"></span>v. Input the schedule In Range time. If you specify an end time that is earlier than the start time, such as  $20:00:00 \sim 06:00:00$ , it indicates the end time will be set one day after the start date..

- vi. On the calendars, click to toggle highlight on the dates you'd like to execute or not execute the operations for this Schedule. If the date shows a yellow background, it indicates the date is In Range, that is, that date falls into the range that will execute the operations. On the contrary, if the date shows a red background, it indicates that date is Out of Range, that is, that date falls out of the range and will not execute the operations. By default, all dates will be In Range, that is, during the date range you select, the operation will be executed every day. Clear All button is used to reset all dates to be In Range; whereas Mark All button is for marking all dates to be Out of Range. The Weekday button is for you to select all Mondays to Fridays to be In Range, and Saturdays and Sundays to be Out of Range, that is, the operations will be executed during weekdays only. On the contrary, the Weekend button is for you to set all Saturdays and Sundays to be In Range, and all Mondays to Fridays to be Out of Range, that is, the operations will be executed during weekends only.
- vii. Repeat steps ii  $\sim$  vi. After all schedule settings are completed, click "Save" button to save the changes.

#### <span id="page-25-0"></span>5.8 Email Setting

WISE supports up to 12 Email messages. This function allows sending pre-input Email message(s) to pre-set Email receiver(s) under certain conditions. The configuration page is shown as below:

| <b>E-mail Setting Page</b>                                                       |               |  |  |  |  |
|----------------------------------------------------------------------------------|---------------|--|--|--|--|
| <b>E-mail Amount</b>                                                             | $\bf{0}$<br>v |  |  |  |  |
| <b>Index</b>                                                                     |               |  |  |  |  |
| <b>SMTP Server</b><br>(IP or Domain Name)                                        |               |  |  |  |  |
| <b>Authentication</b>                                                            |               |  |  |  |  |
| <b>Login ID</b>                                                                  |               |  |  |  |  |
| <b>Password</b>                                                                  |               |  |  |  |  |
|                                                                                  |               |  |  |  |  |
| <b>Sender Name</b>                                                               |               |  |  |  |  |
| <b>Sender Email Address</b>                                                      |               |  |  |  |  |
| <b>1st Receiver Email Address</b>                                                |               |  |  |  |  |
| <b>2nd Receiver Email Address</b>                                                |               |  |  |  |  |
| <b>3rd Receiver Email Address</b>                                                |               |  |  |  |  |
| <b>4th Receiver Email Address</b>                                                |               |  |  |  |  |
| <b>5th Receiver Email Address</b>                                                |               |  |  |  |  |
|                                                                                  |               |  |  |  |  |
| <b>Subject</b>                                                                   |               |  |  |  |  |
| Content<br>(Note: The length of the<br>message cannot exceed 160<br>characters.) |               |  |  |  |  |

**Figure 5-12**:**Email setting page**

- <span id="page-26-0"></span>i. Specify the numbers of email messages you want to set up from the dropdown list of the "E-mail Amount" field.
- ii. Specify the email group number from the dropdown list of the "Index" field.
- iii. Enter the IP or the domain name of the SMTP server in the "SMTP Server" field.
- iv. If SMTP server requires account and password validation, please select the Authentication Checkbox, and continue steps v~vi to login into the SMTP server. If SMTP server don't need account and password validation, uncheck the Authentication Checkbox and skip steps v~vi, go directly to step vii.
- v. Enter the SMTP server login ID in the "Login ID" field.
- vi. Enter the SMTP server password in the "Password" field.
- vii. Enter the sender's name in the "Sender Name" field.
- viii. Enter the sender's email address in the "Sender Email Address" field.
- ix. Enter the receiver's email address in the " $1<sup>st</sup> \sim 5<sup>th</sup>$  Receiver Email

address" field. Please note: you can input up to 5 receivers, at least one email address has to be entered. Please enter the email address in sequence to avoid possible error.

- x. Enter the email subject in the "Subject" field.
- xi. Enter the content in the "Content" field. The length of the content cannot exceed 160 characters. In addition, Email provides an encoded string that allow user to add current channel value into Email content. The syntax is shown as below:

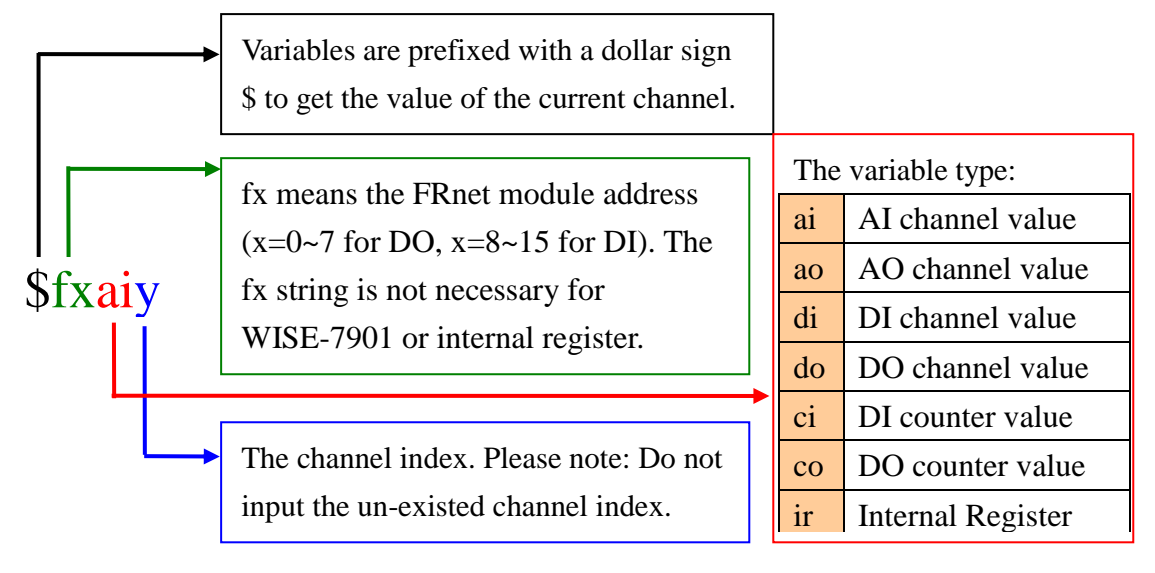

**Figure 5-13**:**Email channel value encoded syntax**

<span id="page-27-1"></span>xii. Repeat steps ii  $\sim$  xi. After all email groups settings are completed, click "Save" button to save the changes.

#### <span id="page-27-0"></span>5.9 CGI Command Setting

WISE offers up to 12 sets of CGI Command setting. This function allows sending pre-input CGI Command to pre-set Remote Server under certain conditions. The configuration page is shown as below:

| <b>CGI Command Setting Page</b> |         |  |                 |       |  |  |  |
|---------------------------------|---------|--|-----------------|-------|--|--|--|
| <b>CGI Amount</b>               |         |  | ,,,,,,,,,,<br>п |       |  |  |  |
| Index                           |         |  |                 |       |  |  |  |
| <b>CGI Command</b>              | HTTP:// |  |                 |       |  |  |  |
| <b>Retry Count</b>              |         |  |                 | times |  |  |  |
| <b>Retry Interval</b>           |         |  |                 | Sec   |  |  |  |

<span id="page-27-2"></span>**Figure 5-14**:**CGI Command setting page**

Save

- i. Specify the numbers of CGI Commands you want to set up from the dropdown list of the "CGI Amount" field.
- ii. Specify the CGI group number from the dropdown list of the "Index" field.
- iii. Enter the Remote Server IP, Port number and CGI Command in the "CGI Command" field.
- iv. Enter the number in the "Retry Count" field. It means the retry number WISE will try when it can't connect with Remote Server.
- v. Enter the number in the "Retry Interval" field. It means the time interval between each retry connection. The unit is Second.
- vi. Repeat steps ii  $\sim$  v. After all CGI groups settings are completed, click "Save" button to save the changes.

#### <span id="page-28-0"></span>5.10 Recipe Setting

WISE offers up to 12 sets of Recipe setting. A sequence of actions can be stored and saved in a Recipe, users can setup to execute this sequence of actions that was previously stored in the Recipe when an IF condition is matched. A Recipe contains a sequence of actions, therefore, we can say a Recipe is a macro for Actions. The configuration page for Recipe Setting is shown as below:

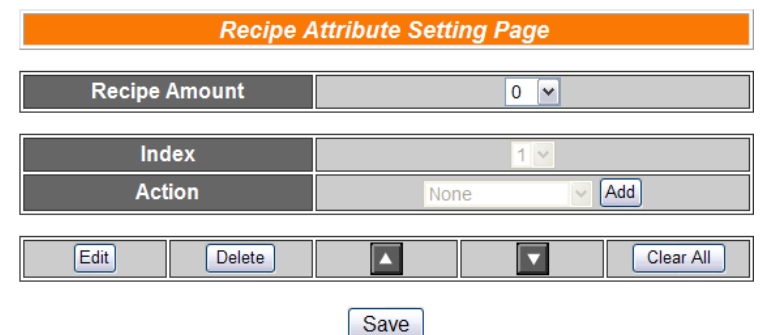

**Figure 5-15**:**Recipe setting page**

- <span id="page-28-1"></span>i. Select the total number of Recipe you are going to use from the dropdown list of the Recipe Amount field.
- ii. Assign an index number to the Recipe from the dropdown list of the "Index" field.
- iii. Select a THEN/ELSE Action from the dropdown list of the Action

field.

- iv. Click the Add button. A THEN/ELSE Action Setting page will appear for you to set up related THEN/ELSE Action Settings, please refer to [THEN/ELSE Action.](#page-43-0)
- v. After you finish setting up THEN/ELSE Action Settings, the page will refresh automatically and the Actions will be listed on Recipe.

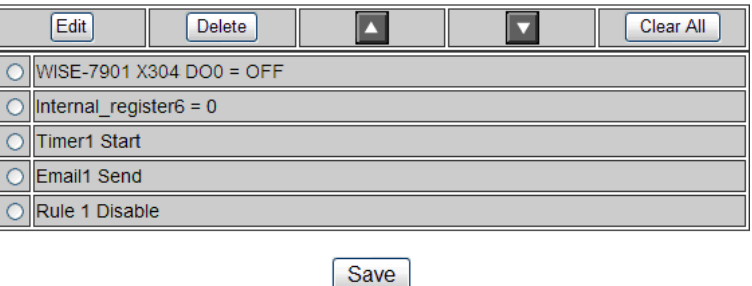

**Figure 5-16**:**Recipe Action management**

- <span id="page-29-1"></span>vi. All selected Actions will be listed on the Recipe page. Click on the radio checkbox to select the target Action, you can edit the selected Action by click on Edit button, or delete the Action from the list by click on Delete button. To rearrange the order of the Action, click the Move Up  $\Box$  or Move Down  $\Box$  button to move the target Action to the desired order. To delete all Actions, click on the Clear All button to remove all actions from the list.
- vii. Repeat steps ii  $\sim$  vi. After all Recipe settings are completed, click "Save" button to save the changes.

#### <span id="page-29-0"></span>5.11 P2P Setting

WISE supports up to 8 P2P Setting. This function enables WISE controllers to communicate with other remote controllers directly. The remote controllers can freely share their data such as I/O value, DI/DO Counter or Internal Register status information with local WISE controller. The configuration page is shown as below:

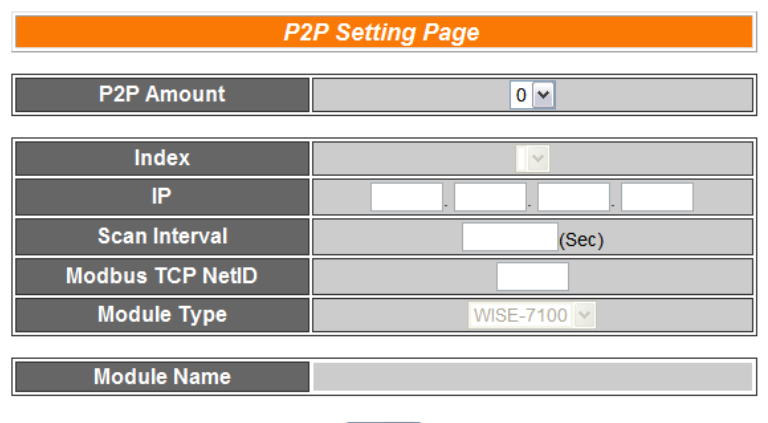

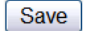

**Figure 5-17**:**P2P setting page**

- <span id="page-30-0"></span>i. Select the total number of P2P settings you are going to use from the dropdown list.
- ii. Assign an index number to the P2P setting from the dropdown list of the "Index" field.
- iii. In the "IP" field, input the IP of the remote WISE controller that you want to communicate with.
- iv. In the "Scan Interval" field, input the time interval in seconds. The controller will communicate with the target remote controller every specified time-interval. The default value is 5 seconds.
- v. In the "Modbus TCP NetID" field, input the NetID of the remote WISE controller.
- vi. In the Module Type field, select the type of the remote WISE controller. The module type currently divided into four categories:
	- (1) WISE-7100: WISE-7100 offers WISE-71xx controllers to choose from. The configuration page for WISE-7100 is shown as below:

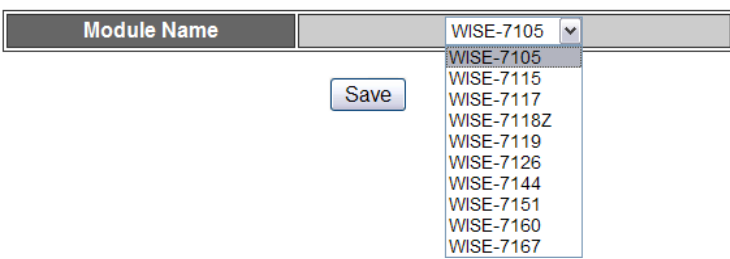

<span id="page-30-1"></span>**Figure 5-18**:**WISE-7100 Controller Selection**

(2) WISE-4000

WISE-4000 offers only WISE-4000 controller. The configuration page for WISE-4000 is shown as below:

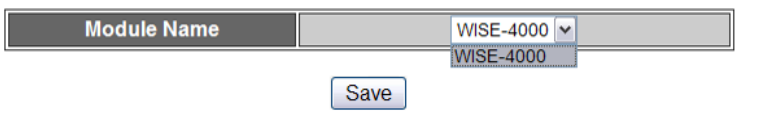

**Figure 5-19**:**Select WISE-4000 Controller**

<span id="page-31-0"></span>(3) WISE-7901:

WISE-7901 can be used with ICP DAS XBoard. The XBoard type you select for the remote WISE controller has to match the actual one. The configuration page for WISE-7901 is shown as below, select the add-on Xboard from the list:

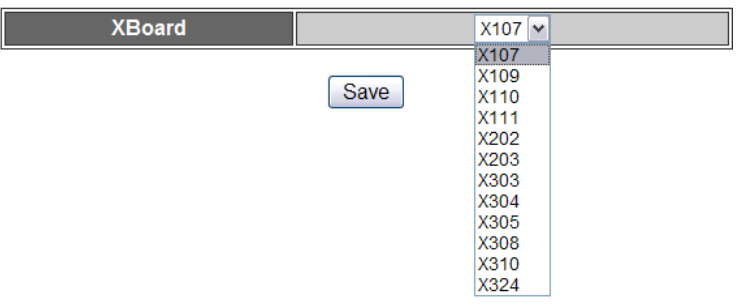

**Figure 5-20**:**WISE-7901 Controller Selection**

<span id="page-31-1"></span>(4) WISE-7902:

WISE-7902 equips 8 sets of DO and DI addresses for FRnet modules. The FRnet modules you select for the remote WISE controller have to match the actual remote settings. For DO, select FR-2054 or FR-2057; and for DI, select FR-2053 and FR-2054. Please note: when you select FR-2054, the configuration page for WISE-7902 is shown as below:

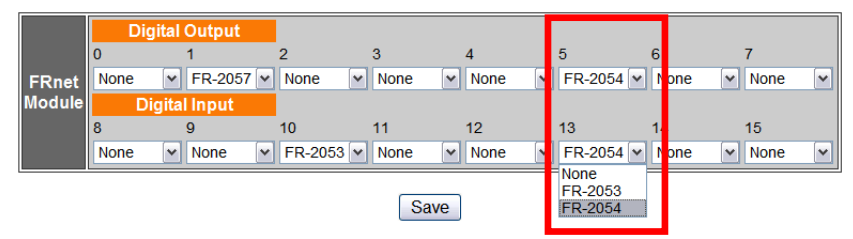

**Figure 5-21**:**Select the FRnet Module for WISE-7902**

<span id="page-31-2"></span>vii. In the Module Name, XBoard or FRnet Module field, select the name of the remote WISE controller from the dropdown list.

viii. Repeat steps ii ~ vi. After all P2P settings are completed, click "Save" button to save the changes.

# <span id="page-33-0"></span>**6 Rules Setting**

After finishing all Advanced Setting configurations, the user can start to edit IF-THEN-ELSE rules. Click the "Rules Setting" button, a Rule Manager table will appear, and the list of rules will be displayed on the left side of the page. At the left side of the page, the status of each rule will be displayed. And at the right side of the page will show detail content of each rule that was previously defined by the users. The rule setting page is shown as below:

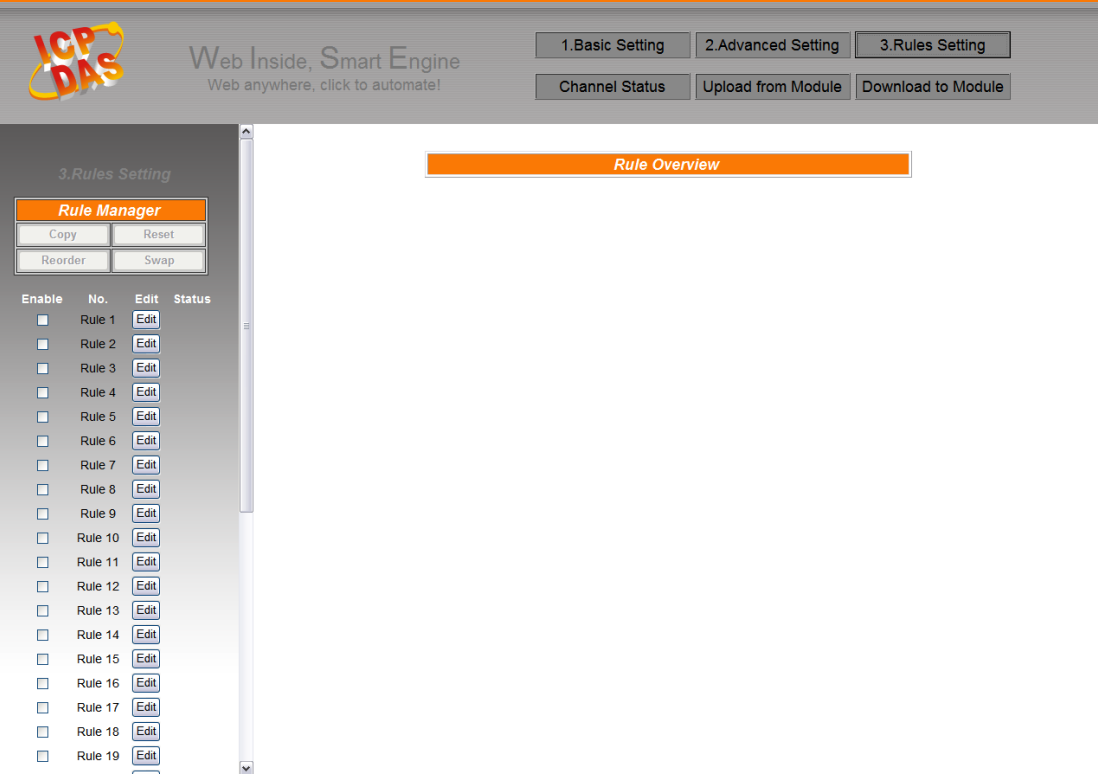

**Figure 6-1**:**Rules setting page**

<span id="page-33-1"></span>On the left side of the page, a Rule Manager table will appear at the top of the page. (More detail information for Rule Manager will follow.) Under the Rule Manager table, the list of rule contains four items:

<span id="page-33-2"></span>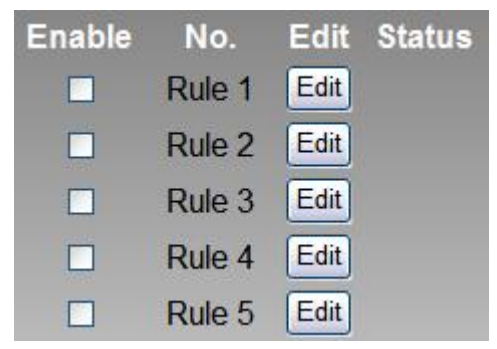

**Figure 6-2**:**Enable rules, edit rules and status display**

- **Enable**: A checkbox appears before each rule; check the checkbox to enable the rule and this rule will be executed after being downloaded, otherwise it will only be stored temporarily.
- **No.**: Indicates the identification number of the rule. To avoid possible error, it is recommended to assign the identification number in sequence.
- **Edit**: Click the Edit button to edit detail logic content of the rule.
- **Status**: "OK" indicates this rule is successfully defined. "Error" indicates there is error occurs. Please note: if you make modification in Advanced Setting after finish defining the rules, it might cause unexpected error due to the changes, some variables may no longer exist. Therefore, in case you make any modification, please double check your settings and Rules definition to make sure no errors are present.

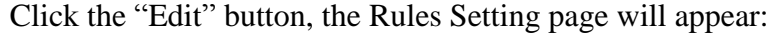

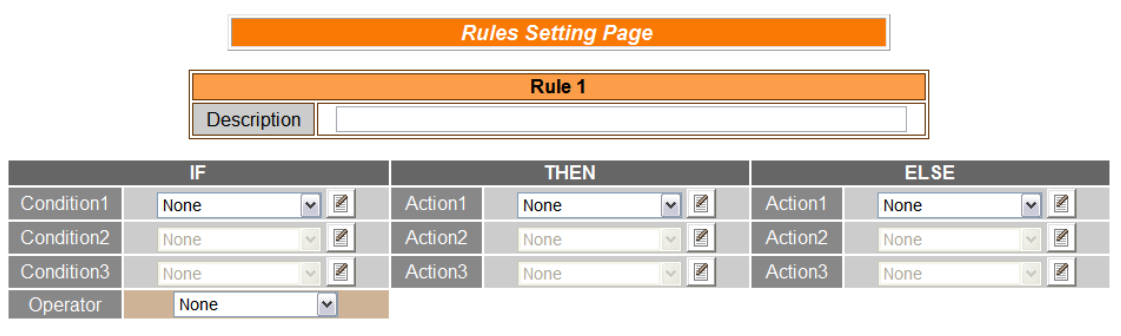

**Figure 6-3**:**Rule setting page**

Save

Clear<sup>1</sup>

<span id="page-34-0"></span>The rule number will be displayed at the top of the page. The Description field provides a space for users to make a brief description of this Rule. An IF-THEN-ELSE Rule setting table appears under the description section. Each Rule offer 3 IF conditions. The user could create IF(condition) statements by selecting appropriate operator (AND, OR) from the dropdown list. In order to avoid possible errors, the design of this table is foolproof: The user has to finish setting up Condition1 before moving on Condition2, and so on. Each Rule also offers 3 THEN actions, and 3 ELSE actions. More detail information will follow.

#### <span id="page-35-0"></span>6.1 IF Condition

In IF Condition statement, the following values or their status can be included as evaluation criteria:

- AI
- DI
- **←** DI Counter
- DO Counter
- Internal Register
- **Timer**
- Schedule
- P2P
- Rule Status

If the hardware device equips with AI or DI channel, their corresponding AI or DI channel will automatically appear on the list. To include subjects other than AI or DI channels in the IF Condition statement; they have to be pre-defined in Advanced Setting first. The subjects that already being defined in Advanced Setting will appear on the dropdown list of IF Condition. Select the subject you want to use, and then click right side  $\Box$ button, a window will pop up for you to edit detail information.

#### 6.1.1 AI

AI channel value can be used as evaluation criteria for IF condition statement; the editing page for AI Condition Setting is shown as below:

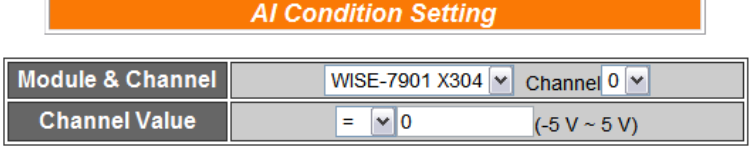

Save

**Figure 6-4**:**AI condition setting page**

- <span id="page-35-1"></span>i. Select the channel that you are going to use the value as evaluation criteria for IF condition statement. Specify the channel from the dropdown list of channel field in the "Module & Channel" section.
- ii. Set up the expression statement for this channel value. Select an

operator from "=",">","<",">=" or "<=", and then specify the evaluation value. If this AI channel value match the evaluation criteria, the result of this condition evaluation will be "true".

iii. Click "Save" button to save the settings. The popup window will be closed and return to the Rule settings page.

#### 6.1.2 DI

DI channel value can be used as evaluation criteria for IF condition statement; the editing page for DI Condition Setting is shown as below:

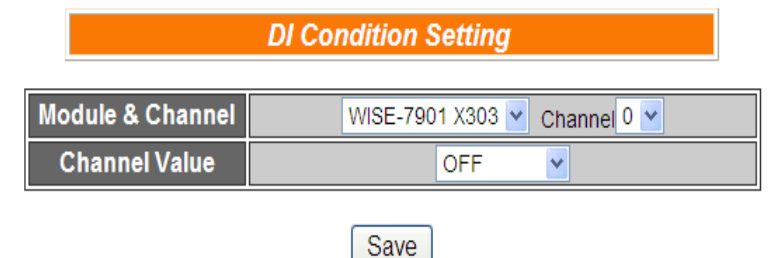

**Figure 6-5**:**DI condition setting page**

<span id="page-36-0"></span>Follow the following steps:

- i. Select the channel that you are going to use the value as evaluation criteria for IF condition statement. Specify the channel from the dropdown list of channel field in "Module & Channel" section.
- ii. Define the evaluation criteria of the status in IF statement to be "OFF" "ON" "ON to OFF" "OFF to ON" or "Change". Once the DI channel value matches the evaluation criteria, the result of this condition evaluation will be "true". Please note: If the statement involves state transitions: "ON to OFF", "OFF to ON" and "Change", the action will be executed only once and only at the moment when the state transition occurs.
- iii. Click "Save" button to save the settings. This popup window will be closed and return to the Rule settings page.

#### 6.1.3 DI Counter

DI counter value can be used as evaluation criteria for IF condition statement; the editing page for DI counter Condition Setting is shown as follow:

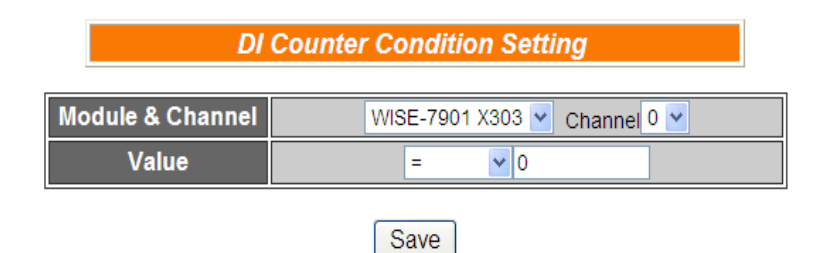

**Figure 6-6**:**DI counter condition setting page**

- <span id="page-37-0"></span>i. Select the channel that you are going to use the value as evaluation criteria for IF condition statement. Specify the channel from the dropdown list of channel field in the "Module & Channel" section.
- ii. Set up the expression statement for this counter value. Select an operator from "=",">","<",">=","<=" or "Change". If the operator is "=",">","<",">=" or "<=", an evaluation value has to be specified; if the DI counter value match the evaluation criteria, the result of this condition evaluation will be "true". If the operator is "Change", the condition will be "true" when there is a change to the counter value. The action will be executed only once and only at the moment when DO Counter experience a change.
- iii. Click "Save" button to save the settings. This popup window will be closed and return to the Rule settings page.

#### 6.1.4 DO Counter

DO counter value can be used as evaluation criteria for IF condition statement; the editing page for DO counter Condition Setting is shown as follow:

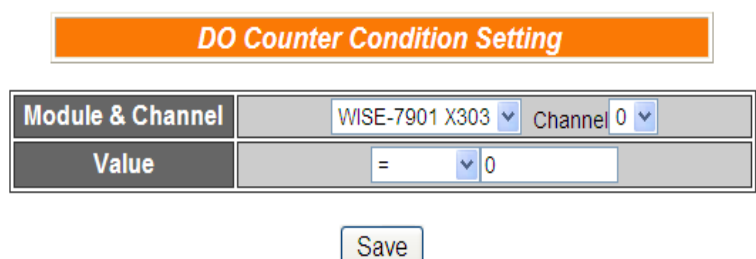

**Figure 6-7**:**DO counter condition setting page**

<span id="page-37-1"></span>Follow the following steps:

i. Select the channel that you are going to use the value as evaluation criteria for IF condition statement. Specify the channel from the

dropdown list of channel field in the "Module & Channel" section.

- ii. Set up the expression statement for this counter value. Select an operator from "=",">","<",">=","<=" or "change". If the operator is "=",">","<",">=" or "<=", an evaluation value has to be specified; if this DO counter value match the evaluation criteria, the result of this condition evaluation will be "true". If the operator is "Change", the condition will be true when there is a change to the counter value. The action will be executed only once and only at the moment when DO Counter experience a change.
- iii. Click "Save" button to save the settings. This popup window will be closed and return to the Rule settings page.

#### 6.1.5 Internal Register

Internal Register value can be used as evaluation criteria for IF condition statement; the editing page for Internal Register Condition Setting is shown as follow:

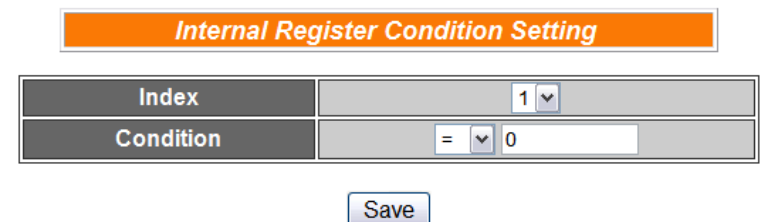

<span id="page-38-0"></span>**Figure 6-8**:**Internal register condition setting page**

- i. Select the Internal Register that you are going to use the value as evaluation criteria for IF condition statement. Specify the Internal Register Index from the dropdown list of "Index" field.
- ii. Set up the expression statement for this Internal Register value. Select an operator from "=",">","<",">=" or "<=", and then specify the evaluation value. If this Internal Register value match the evaluation criteria, the result of this condition evaluation will be "true".
- iii. Click "Save" button to save the settings. The popup window will be closed and return to the Rule settings page.

#### 6.1.6 Timer

Timer condition can be used as evaluation criteria for IF condition statement; the editing page for timer condition setting is shown as follow:

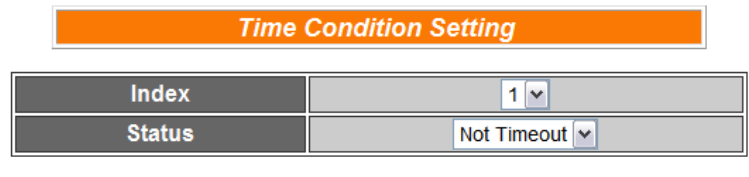

**Figure 6-9**:**Timer condition setting page**

<span id="page-39-0"></span>Follow the following steps:

- i. Select the timer that you are going to use its status as evaluation criteria for IF condition statement. Specify the timer index from the dropdown list of the "Index" field.
- ii. Define the evaluation criteria of the timer status in IF statement to be "Not timeout" or "Timeout". If the timer status match the evaluation criteria, the result of this condition evaluation will be "true".
- iii. Click "Save" button to save the settings. The popup window will be closed and return to the Rule settings page.

#### 6.1.7 Schedule

Schedule condition can be used as evaluation criteria for IF condition statement; the editing page for Schedule condition Setting is shown as follow:

| <b>Schedule Condition Setting</b> |                 |  |  |  |  |  |  |  |
|-----------------------------------|-----------------|--|--|--|--|--|--|--|
| <b>Index</b>                      |                 |  |  |  |  |  |  |  |
| <b>Condition</b>                  | Out of Range  v |  |  |  |  |  |  |  |
| Save                              |                 |  |  |  |  |  |  |  |

**Figure 6-10**:**Schedule condition setting page**

- <span id="page-39-1"></span>i. Select the schedule that you are going to use its status as evaluation criteria for IF condition statement. Specify the schedule index from the dropdown list of the "Index" field.
- ii. Define the evaluation criteria of the status in IF statement to be "Out of Range" or "In Range". If the status of the schedule

matches the evaluation criteria, the result of this condition evaluation will be "true".

iii. Click "Save" button to save the settings. The popup window will closed and return to the rule settings page.

#### 6.1.8 P2P

Through P2P function, the data (DI, AI, DI/DO Counter or Internal Register) from remote WISE controllers can be retrieved and can be incorporated into IF Condition statements. To set up P2P condition Setting, first of all, you will need to assign an index number and specify what data you are going to use in the IF condition statements. Secondly, you will need to set up detail settings for the Condition settings. The configuration page for setting up index and condition is shown as below:

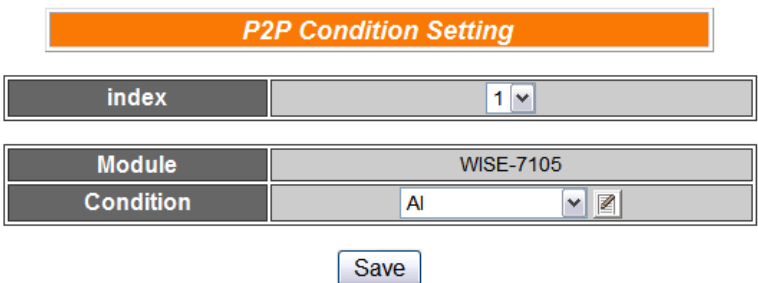

**Figure 6-11**:**P2P IF Condition setting page**

- <span id="page-40-0"></span>i. Assign an index number to the P2P Condition Setting from the dropdown list of the "Index" field.
- ii. Specify the data for use in the Condition statements from the dropdown list in the Condition field.
- iii. Click on the  $\Box$  button, a Condition setting page will appear for setting up detail information of the Condition settings. The configuration page for Condition settings is shown as below:

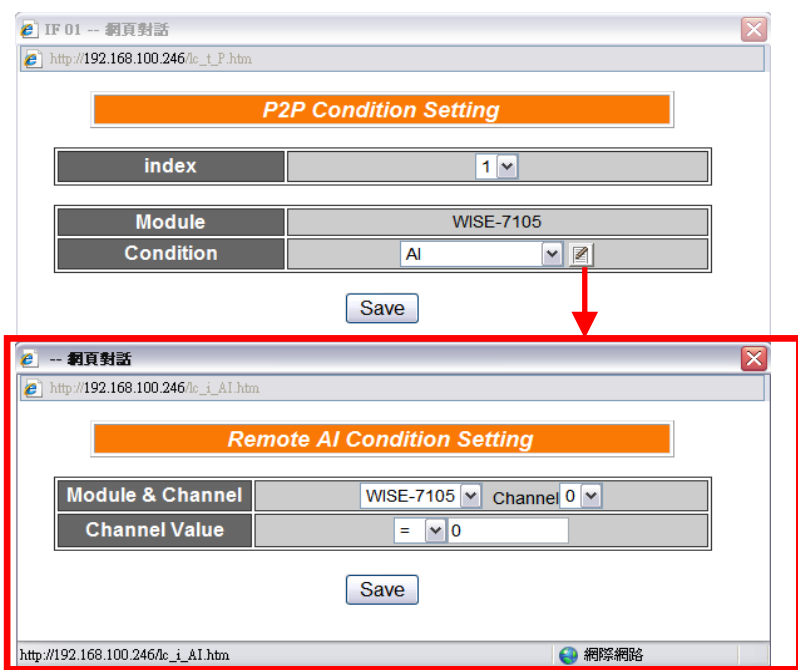

**Figure 6-12**:**P2P IF Condition detail setting page**

- <span id="page-41-0"></span>iv. For detail information of Condition Setting, please refer to [IF](#page-35-0)  [Condition;](#page-35-0) sections regarding DI, AI, DI Counter, DO Counter, and Internal Register.
- v. Click "Save" button to save the settings. The popup Condition Setting page will be closed and return to P2P Condition setting page.
- vi. On the P2P Condition setting page, click "Save" button to save the settings. The P2P Condition setting page will be closed and return to the Rule Setting page.

#### 6.1.9 Rule Status

The Rule Status (if the Rule is disabled or enabled) can be used as evaluation criteria for IF condition statement. Please note: there must be at least one edited rule on WISE controller for setting up Rule Status in the IF Condition Setting page. The editing page for Rule Status Condition Setting is shown as below:

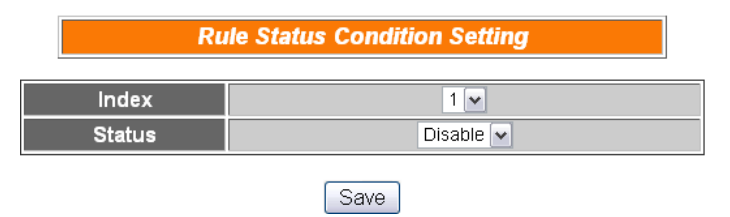

<span id="page-41-1"></span>**Figure 6-13**:**Rule Status IF Condition setting page**

- i. Specify the index number of the Rule that is going to be used in the IF Condition statement from the dropdown list of the "Index" field.
- ii. Specify the Rule status to be Disable or Enable from the dropdown list of the "Status" field. When the Rule status matches the specified status, the evaluation result will be "true".
- iii. Click "Save" button to save the settings. The Rule Status Condition Setting page will be closed and return to the Rule setting page.

#### <span id="page-43-0"></span>6.2 THEN/ELSE Action

In the THEN/ELSE Action statement, the following values or status can be included:

- AO
- DO
- DI Counter
- DO Counter
- Internal Register
- Timer
- **Schedule**
- $\blacktriangleright$  Email
- CGI
- Recipe
- P2P
- Rule Status

Select the component for Action statement from the combo box, and then click the right side  $\blacksquare$  button, a window will pop up for you to edit detail information. The THEN Action statement will be executed only when the result of IF condition statement is found "true"; otherwise the ELSE Action statement will be executed. The Actions involve with AO, DO(ON and OFF) and Internal Register will be executed over and over again as long as the conditions remain unchanged. On the other hand, other Actions will be executed only once and only at the moment when their corresponding IF Conditions are satisfied.

#### 6.2.1 AO

You can execute an action in AO channel in THEN/ELSE Action statement; the editing page for AO Action is shown as follow:

<span id="page-43-1"></span>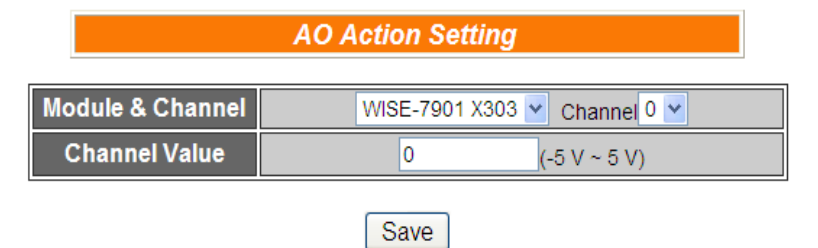

**Figure 6-14**:**AO action page**

- i. From the dropdown list of the "Module & Channel" field, select the AO channel index to execute actions.
- ii. Specify the AO channel value in the "Channel Value" field. The AO channel value will be changed into this value when executing Action under specific condition.
- iii. Click "Save" button to save the settings. The popup window will be closed and will return to the rule setting page.

#### 6.2.2 DO

You can execute an action in DO channel in the THEN/ELSE Action statement; the editing page for DO Action is shown as follow:

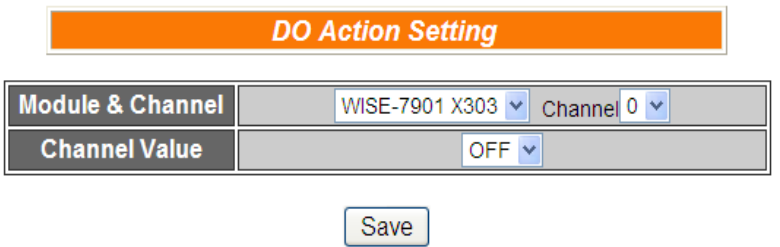

**Figure 6-15**:**DO action page**

<span id="page-44-0"></span>Follow the following steps:

- i. Select the DO channel to execute actions from the dropdown list of channel field in the "Module & Channel" section.
- ii. Specify the output value of DO Channel from the dropdown list of the "Channel Value" field. The output value can be "OFF", "ON" or "Pulse Output". Please note: to make "Pulse Output" option available here, you have to enable "Pulse Output" in Advanced Setting before editing Rules Setting.
- iii. Click "Save" button to save the settings. The popup window will be closed and return to the Rule settings page.

#### 6.2.3 DI Counter

You can reset DI counter in the THEN/ELSE Action statement; the editing page for DI counter Action is shown as follow:

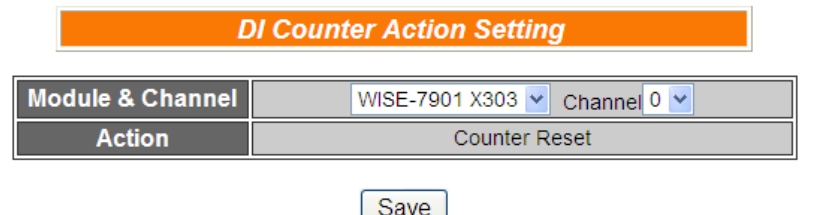

**Figure 6-16**:**DI counter action page**

- <span id="page-45-0"></span>i. Select the DI channel to reset DI counter from the dropdown list of channel field in the "Module & Channel" section.
- ii. Click "Save" button to save the settings. The popup window will be closed and return to the Rule settings page.

#### 6.2.4 DO Counter

You can reset DO counter in THEN/ELSE Action statement; the editing page for DO counter Action is shown as below:

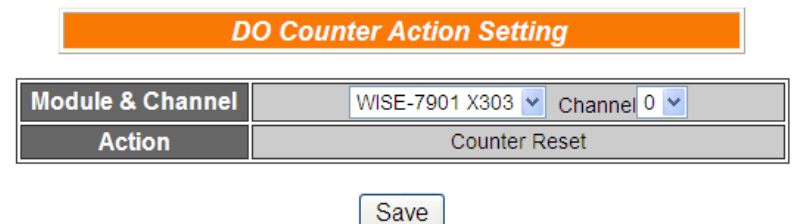

**Figure 6-17**:**DO counter action page**

<span id="page-45-1"></span>Follow the following steps:

- i. Select the DO channel to reset DO counter from the dropdown list of channel field in the "Module & Channel" section.
- ii. Click "Save" button to save the settings. The popup window will be closed and return to the Rule settings page.

#### 6.2.5 Internal Register

You can modify the value of Internal Register in the THEN/ELSE Action statement; the editing page for Internal Register Action Setting is shown as below:

<span id="page-45-2"></span>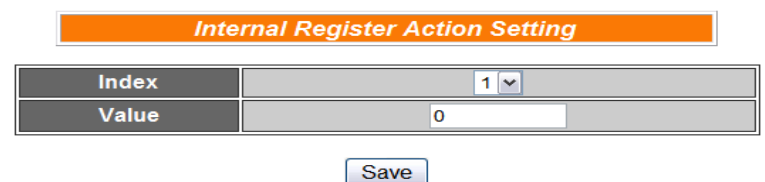

**Figure 6-18**:**Internal Register action page**

- i. Select the pre-defined Internal Register from the dropdown list of the "Index" field. Please note: the Internal Register you select has to be enabled in Advanced Setting.
- ii. Input the value you want to set to this Internal Register when the THEN/ELSE Action is executed.
- iii. Click "Save" button to save the settings. The popup window will be closed and return to the Rule settings page.

#### 6.2.6 Timer

You can change the Timer status (to stop or to start the Timer) in the THEN/ELSE Action statement; the editing page for Timer Action Setting is shown as below:

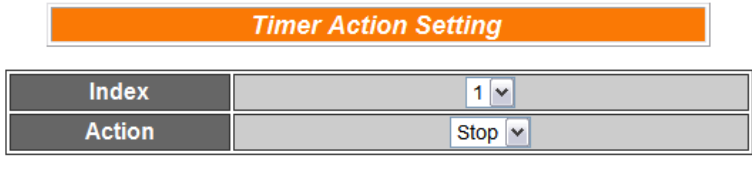

Save

**Figure 6-19**:**Timer action page**

<span id="page-46-0"></span>Follow the following steps:

- i. Select the pre-defined Timer from the dropdown list of the "Index" field.
- ii. Please note: the Timer you select has to be enabled in Advanced Setting.
- iii. Specify you want to "Stop" or "Start" this Timer when this THEN/ELSE Action statement is executed.
- iv. Click "Save" button to save the settings. The popup window will be closed and return to the Rule settings page.

#### 6.2.7 Schedule

You can change the Schedule status (to stop or to start the Schedule) in the THEN/ELSE Action statement; the editing page for Schedule Action Setting is shown as below:

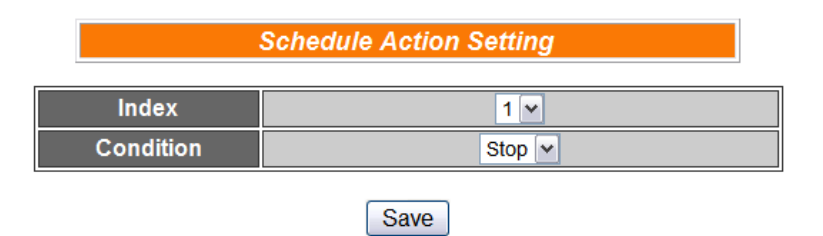

**Figure 6-20**:**Schedule action setting**

- <span id="page-47-0"></span>i. Select the pre-defined Schedule from the dropdown list of the "Index" field. Please note: the Schedule you select has to be enabled in Advanced Setting.
- ii. Specify you want to "Stop" or "Start" this schedule when this THEN/ELSE Action statement is executed.
- iii. Click "Save" button to save the settings. The popup window will be closed and return to the Rule settings page.

#### 6.2.8 Email

You can send a message to an Email group when executing a THEN/ELSE Action statement; the editing page is as below:

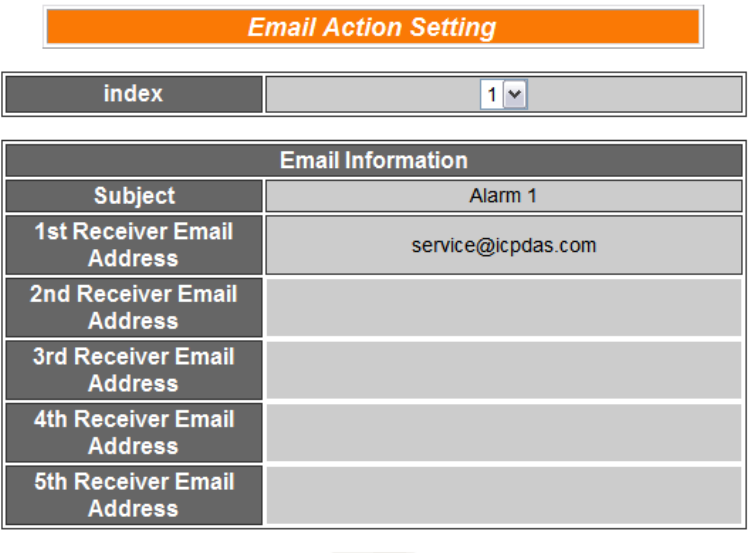

Save

**Figure 6-21**:**Email action page**

<span id="page-47-1"></span>Follow the following steps:

i. Select the pre-set Email group from the dropdown list of the "Index" field. The Email group information will be displayed for you to verify if this is the Email group you are going to send the

message to.

ii. Click "Save" button to save the settings. The popup window will be closed and return to the Rule settings page.

#### 6.2.9 CGI

You can send a CGI Command to a Remote Server when executing a THEN/ELSE Action statement; the editing page is shown as below:

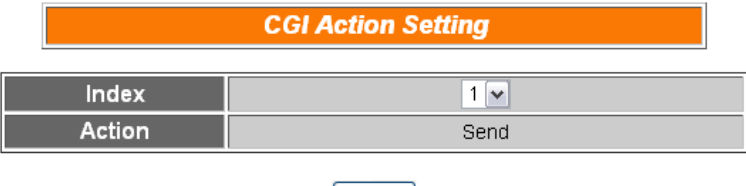

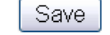

**Figure 6-22**:**CGI Command action page**

<span id="page-48-0"></span>Follow the following steps:

- i. Select the pre-set CGI Command action from the dropdown list of the "Index" field. Please note: the CGI Command Index you select has to be enabled in Advanced Setting.
- ii. Click "Save" button to save the settings. The popup window will be closed and return to the Rule settings page.

#### 6.2.10 Recipe

You can execute a Recipe action in THEN/ELSE Action statement; the editing page for Recipe Action is shown as follow:

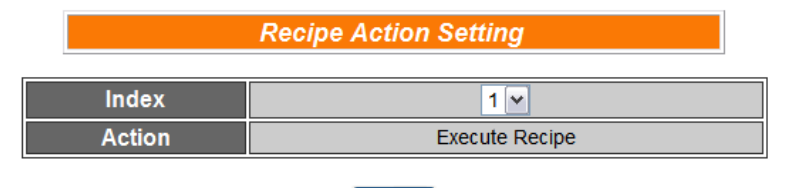

Save **Figure 6-23**:**Recipe action page**

- <span id="page-48-1"></span>i. Select the pre-set Recipe action from the dropdown list of the "Index" field. Please note: the Recipe Index you select has to be enabled in Advanced Setting.
- ii. Click "Save" button to save the settings. The popup window will be closed and return to the Rule settings page.

#### 6.2.11 P2P

Through P2P function, the data (DO, AO or Internal Register) from remote WISE controllers can be incorporated into THEN/ELSE Action statements. To set up P2P Action Setting, first of all, you will need to assign an index number and specify what data you are going to use in the Action statements. Secondly, you will need to set up detail settings for the Action settings. The configuration page for setting up index and Action is shown as below:

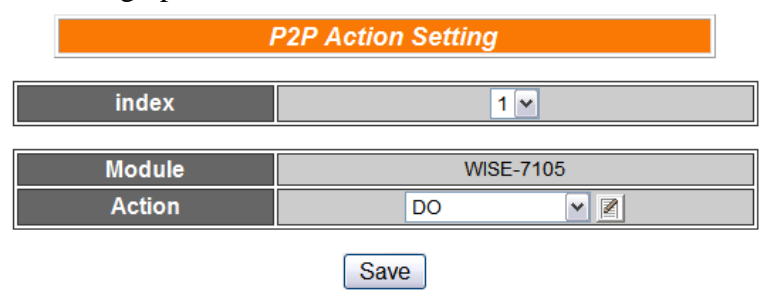

**Figure 6-24**:**P2P action page**

- <span id="page-49-0"></span>i. Assign an index number to the P2P Action Setting from the dropdown list of the "Index" field.
- ii. Specify the data for use in the Action statements from the dropdown list in the Action field.
- iii. Click on the  $\Box$  button, an Action setting page will appear for setting up detail information of the Action settings. The configuration page for Action settings is shown as below:

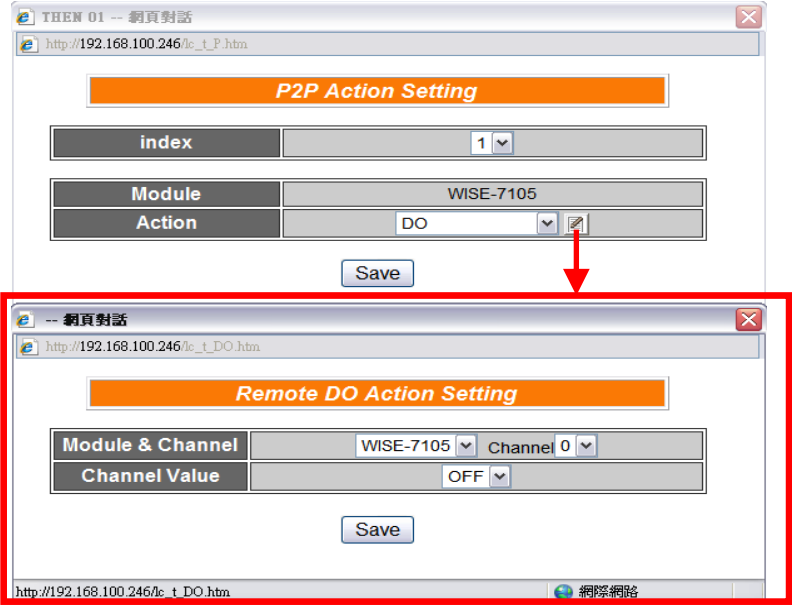

<span id="page-49-1"></span>**Figure 6-25**:**P2P action detail setting page**

- iv. For detail information of Action Setting, please refer to [THEN/ELSE Action;](#page-43-0) sections regarding DO, AO, and Internal Register.
- v. Click "Save" button to save the settings. The popup Action Setting page will be closed and return to P2P Action
- vi. On the P2P Action setting page, click "Save" button to save the settings. The P2P Action setting page will be closed and return to the Rule Setting page.

#### 6.2.12 Rule Status

The Rule Status can be modified to be Disable or Enable in the Action. The editing page for Rule Status Action Setting is shown as below:

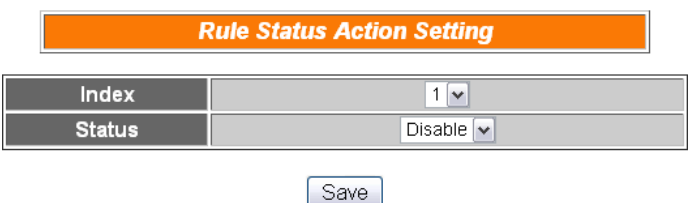

**Figure 6-26**:**Rule Status action page**

- <span id="page-50-0"></span>i. Specify the index number of the Rule (It has to be a previously saved Rule) that is going to be changed in the Action Condition statement from the dropdown list of the "Index" field.
- ii. Specify the Rule status to be Disable or Enable from the dropdown list of the "Status" field. When the Action being executed, the Rule status will be changed to specified status.
- iii. Click "Save" button to save the settings. The Rule Status Action Setting page will be closed and return to the Rule setting page.

#### <span id="page-51-0"></span>6.3 Summary of the Rules

After you finish editing all IF condition and THEN / ELSE action statements for a rule, return to the Rules Setting page and click "Save" to save all settings of this rule. Please note: if you want to clear previous settings, after you click "Clear" button, you have to click "Save" to make sure this "Clear" status is saved. Rules Setting page is shown as below:

| <b>Rules Setting Page</b>    |              |                      |                     |                                      |                     |             |                               |  |
|------------------------------|--------------|----------------------|---------------------|--------------------------------------|---------------------|-------------|-------------------------------|--|
| Rule 5<br><b>Description</b> |              |                      |                     |                                      |                     |             |                               |  |
|                              | IF           |                      |                     | <b>THEN</b>                          |                     | <b>ELSE</b> |                               |  |
| Condition1                   | <b>Timer</b> | ◢<br>$\mathbf{v}$    | Action1             | $\triangledown$<br>Email             | Action1             | <b>AO</b>   | $\mathscr{D}$<br>$\mathbf{v}$ |  |
| Condition <sub>2</sub>       | AI           | $\triangledown$      | Action <sub>2</sub> | $\triangledown$<br>DI counter        | Action <sub>2</sub> | Timer       | $\vee$ /                      |  |
| Condition3                   | <b>DI</b>    | $  \mathbf{v}  $ $ $ | Action3             | $\triangledown$<br>Internal register | Action3             | <b>DO</b>   | $\vee$ /                      |  |
| Operator                     | <b>AND</b>   | $\checkmark$         |                     |                                      |                     |             |                               |  |
|                              |              |                      |                     | Clear<br>Save                        |                     |             |                               |  |

**Figure 6-27**:**Clear/Save Rules**

<span id="page-51-1"></span>Each time you finish editing a Rule will go back to the Rules Setting main page. All statements of edited Rules will be displayed. Rules Setting main page is shown as below:

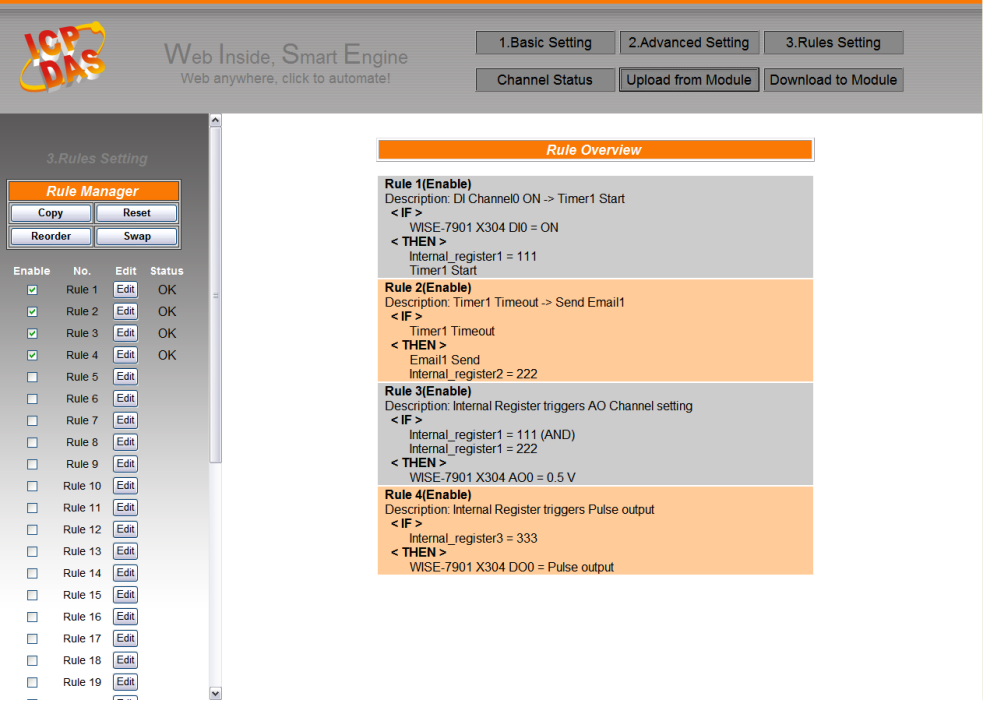

**Figure 6-28**:**Rule setting main page**

<span id="page-51-2"></span>Click "Rules Setting" button to display detail rules description. Rules can be downloaded to the hardware device immediately after you successfully set up one or more rule(s).

#### <span id="page-52-0"></span>6.4 Rule Manager

The Rule Manager allows easy modification and deployment with existing rules. By a few simple steps, users can easily change the rule orders or make modification with previously edited rules. The Rule Manager table is shown as below:

| <b>Rule Manager</b> |       |  |  |  |  |  |
|---------------------|-------|--|--|--|--|--|
| Copy                | Reset |  |  |  |  |  |
| Reorder             | Swap  |  |  |  |  |  |

**Figure 6-29**:**Rule Manager setting page**

<span id="page-52-1"></span>Rule Manager offers 4 functions:

 **Copy**: Copy the content of previously edited rule to another rule. Click "Copy" button, a window as shown below will pop up:

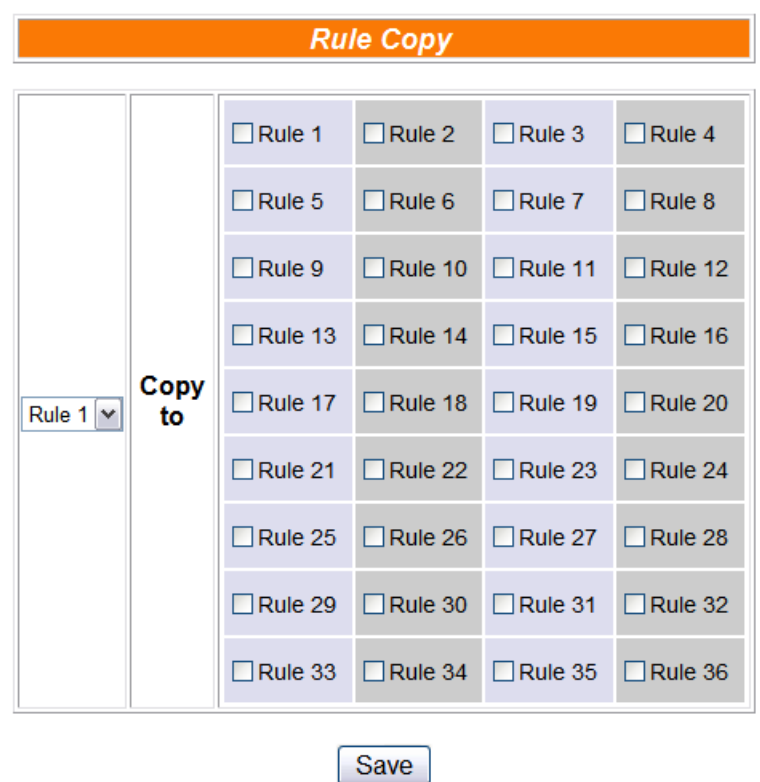

**Figure 6-30**:**Rule Copy setting page**

<span id="page-52-2"></span>Select the source rule from the first field, and then select the destination(s) from the second fields (multiple rule destinations is allowed). Click "Save" button to copy the content of the source rule to all destination rules.

 **Reset**: allows to clear rule content of previously edited rules. Click "Reset" button, a window as shown below will pop up:

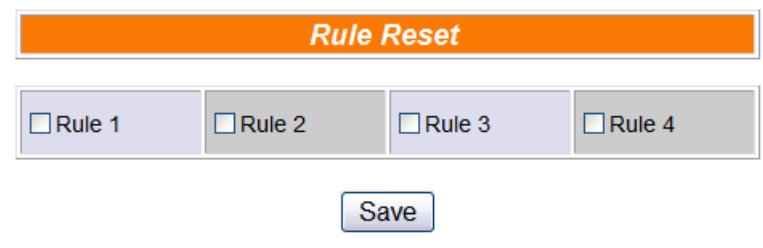

**Figure 6-31**:**Rule Reset setting page**

<span id="page-53-0"></span>Rules that are previously edited will be listed on the page, select the rule to be cleared and then click "Save" button, the rule you select will be reset.

**Reorder:** reorder existing rules. Click "Reorder" button, a window as shown below will pop up:

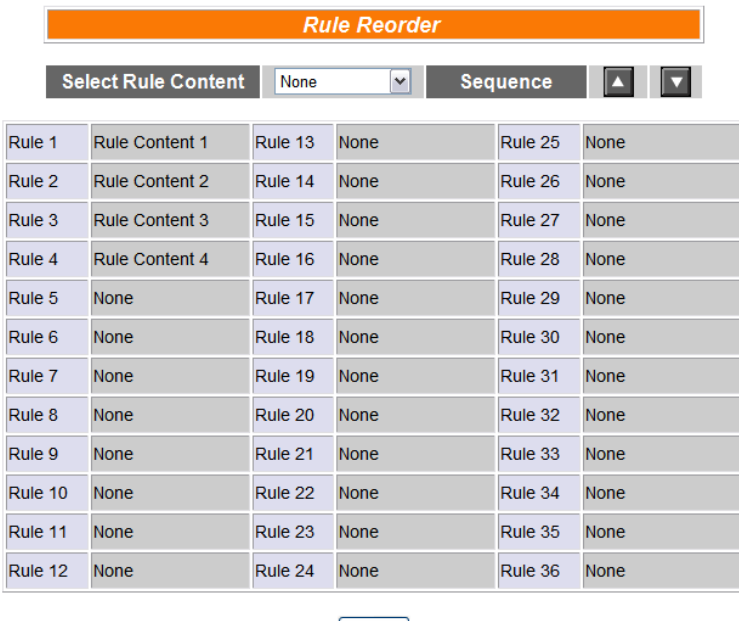

Save

**Figure 6-32**:**Rule Reorder setting page**

<span id="page-53-1"></span>A menu will appear at the top of the page, it contains a drop down list for selecting the target rule, and a pair of "Move Up"/"Move Down" buttons to move target rule to the desired location. All rule locations will be listed in sequence (currently support 36 rule locations). If the rule content of a specific rule location has been previously edited, "Rule Content X" (X : rule sequence index) will appear. If the rule content of the rule location is blank, it will be specified as "None". To reorder a rule, select the target rule from the dropdown list, the corresponding "Rule content X" font will turn to blue from its usual black. Click on "Move Up"/"Move Down" buttons to move the selected rule to the desired location and then click "Save" to save the settings.

 **Swap**: Exchange the Rule content of a pair of rules. Click Swap button, a window as shown below will pop up:

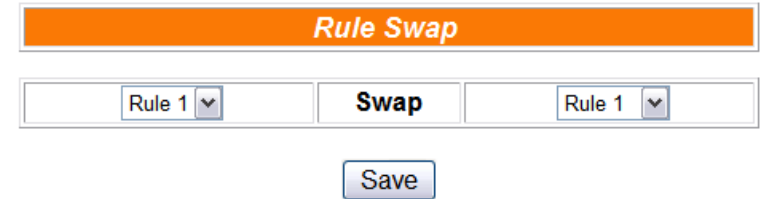

**Figure 6-33**:**Rule Swap setting page**

<span id="page-54-0"></span>From the left side drop down list, select the first rule (has to be previously edited), and select the second rule from the right side drop down list (the rule content can be blank), click "Save" to swap the rule content.

# <span id="page-55-0"></span>**7 Download to Module**

Download button allows you to download edited rules from Web UI to hardware devices. Click the "Download to Module" button, a popup window will appear for user to input the password:

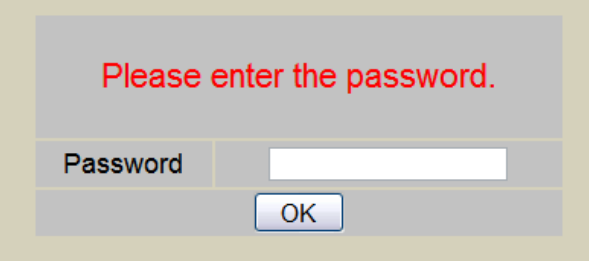

**Figure 7-1**:**Enter the password**

<span id="page-55-1"></span>If the password is incorrect, the download will not be processed, the download process will be started only when the correct password is entered. Current download progress will be displayed as below:

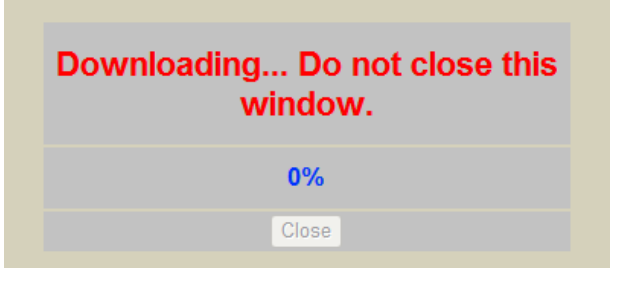

**Figure 7-2**:**Showing download progress**

<span id="page-55-2"></span>When the download process is finished, the popup window will notify the user the saving process is completed:

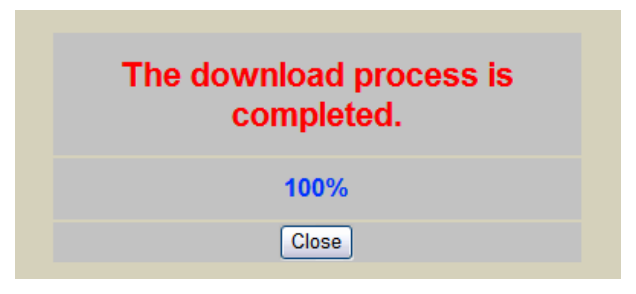

**Figure 7-3**:**Message showing a successful download**

<span id="page-55-3"></span>Close the popup window and go back to the Rules Setting window. About 3 seconds after the download is completed, the hardware device will automatically reboot and start to run the rules that have been downloaded. At this time, you can still edit or modify the content of the rules.

# <span id="page-56-0"></span>**8 Upload from Module**

Upload button allows you to retrieve Rules Setting information from the hardware devices and edit them at this Rules Setting page. Click "Upload from Module" to start the upload process. When the upload process is finished, the window showing progress status will notify the user the process is completed:

| The upload process is completed. |  |  |  |  |  |
|----------------------------------|--|--|--|--|--|
| $100\%$                          |  |  |  |  |  |
| Close                            |  |  |  |  |  |

**Figure 8-1**:**Message showing a successful upload**

<span id="page-56-1"></span>Click "close" to close the upload process window to finish upload. Now the rules have been uploaded from hardware devices to the web page, you can modify and download the edited rules to the hardware devices later again.

# <span id="page-57-0"></span>**9 Channel Status**

Channel Status function offers an easy to view monitoring page that allows users to view important controller information in real time without SCADA software. The Channel Status page is shown as below:

|                   |                                                                |                      |                       |                | 1. Basic Setting<br>2.Advanced Setting             |                      |                       |                      | 3.Rules Setting             |                             |                          |  |
|-------------------|----------------------------------------------------------------|----------------------|-----------------------|----------------|----------------------------------------------------|----------------------|-----------------------|----------------------|-----------------------------|-----------------------------|--------------------------|--|
|                   | Web Inside, Smart Engine<br>Web Anywhere, Automation Anywhere! |                      |                       |                | <b>Upload from Module</b><br><b>Channel Status</b> |                      |                       |                      | Download to Module          |                             |                          |  |
|                   |                                                                |                      |                       |                |                                                    |                      |                       |                      |                             |                             |                          |  |
|                   | <b>Channel Status Page</b>                                     |                      |                       |                |                                                    |                      |                       |                      |                             |                             |                          |  |
|                   | DI Channel                                                     |                      |                       |                |                                                    |                      |                       |                      |                             |                             |                          |  |
| Channel           | <b>Channel0</b>                                                |                      |                       | Channel1       |                                                    |                      | Channel <sub>2</sub>  |                      |                             | Channel <sub>3</sub>        |                          |  |
| Value             | ON                                                             |                      |                       |                | ON                                                 |                      | ON                    |                      |                             | ON                          |                          |  |
| Counter           |                                                                | $\mathbf{1}$         |                       | $\overline{1}$ |                                                    |                      | 1.                    |                      | 1                           |                             |                          |  |
|                   |                                                                |                      |                       |                |                                                    | DO Channel           |                       |                      |                             |                             |                          |  |
| Channel           | <b>Channel0</b>                                                |                      |                       | Channel1       |                                                    |                      | Channel <sub>2</sub>  |                      |                             | Channel <sub>3</sub>        |                          |  |
| Value             | <b>OFF</b>                                                     |                      |                       |                | <b>OFF</b>                                         |                      | <b>OFF</b>            |                      | OFF                         |                             |                          |  |
| Counter           |                                                                | $\mathbf 0$          |                       | $\mathbf 0$    |                                                    | $\mathbf{0}$         |                       | $\mathbf 0$          |                             |                             |                          |  |
|                   |                                                                |                      |                       |                |                                                    | Al Channel           |                       |                      |                             |                             |                          |  |
| Channel           | <b>Channel0</b>                                                |                      |                       |                | Channel1                                           |                      |                       |                      | Channel <sub>2</sub><br>5   |                             |                          |  |
| Value             | 5                                                              |                      |                       |                | 5                                                  |                      |                       |                      |                             |                             |                          |  |
|                   | <b>AO</b> Channel                                              |                      |                       |                |                                                    |                      |                       |                      |                             |                             |                          |  |
| Channel           | <b>Channel0</b>                                                |                      |                       |                |                                                    |                      |                       |                      |                             |                             |                          |  |
| Value             | $\Omega$                                                       |                      |                       |                |                                                    |                      |                       |                      |                             |                             |                          |  |
|                   | <b>Internal Register</b>                                       |                      |                       |                |                                                    |                      |                       |                      |                             |                             |                          |  |
| No.01             | <b>No.02</b>                                                   | <b>No.03</b>         | <b>No.04</b>          | <b>No.05</b>   | <b>No.06</b>                                       | <b>No.07</b>         | <b>No.08</b>          | <b>No.09</b>         | <b>No.10</b>                | No.11                       | <b>No.12</b>             |  |
| $\mathbf{0}$      | $\mathbf{0}$                                                   | $\mathbf 0$          | $\mathbf{0}$          | $\mathbf{0}$   | $\mathbf{0}$                                       | $\mathbf 0$          | $\mathbf{0}$          | $\mathbf{0}$         | $\mathbf{0}$                | $\mathbf{0}$                | $\mathbf{0}$             |  |
| No.13<br>$\Omega$ | <b>No.14</b><br>$\mathbf 0$                                    | No.15<br>$\mathbf 0$ | No.16<br>$\mathbf{0}$ | No.17<br>0     | No.18<br>$\Omega$                                  | No.19<br>$\mathbf 0$ | No.20<br>$\mathbf{0}$ | No.21<br>$\mathbf 0$ | <b>No.22</b><br>$\mathbf 0$ | <b>No.23</b><br>$\mathbf 0$ | <b>No.24</b><br>$\Omega$ |  |
| <b>No.25</b>      | <b>No.26</b>                                                   | <b>No.27</b>         | <b>No.28</b>          | No.29          | <b>No.30</b>                                       | No.31                | No.32                 | No.33                | <b>No.34</b>                | No.35                       | <b>No.36</b>             |  |
| $\mathbf 0$       | $\mathbf 0$                                                    | $\mathbf 0$          | $\mathbf 0$           | 0              | $\mathbf 0$                                        | $\mathbf 0$          | $\mathbf 0$           | $\mathbf 0$          | $\mathbf 0$                 | $\bf{0}$                    | $\mathbf 0$              |  |
| <b>No.37</b>      | <b>No.38</b>                                                   | <b>No.39</b>         | No.40                 | <b>No.41</b>   | No.42                                              | No.43                | No.44                 | No.45                | <b>No.46</b>                | <b>No.47</b>                | <b>No.48</b>             |  |
| $\mathbf 0$       | $\mathbf 0$                                                    | $\mathbf 0$          | $\mathbf 0$           | 0              | $\mathbf 0$                                        | $\mathbf 0$          | $\mathbf 0$           | $\mathbf 0$          | $\mathbf 0$                 | $\mathbf 0$                 | $\mathbf 0$              |  |

**Figure 9-1**:**Channel Status page**

<span id="page-57-1"></span>The Channel Status page will show the values of DI / DO / AI / AO channel, DI/DO counter, and the Internal Register. You can modify the values of the DO channels with the value buttons on this page. This page will be updated once every 10 seconds, showing the latest data of the controllers. The Channel Status feature is not applicable to WISE-7902(D) module due to the number of FRnet modules connected is uncertain.

# <span id="page-58-0"></span>**10 LED Functions**

Each WISE-7901D and WISE-7902D controller equips with a 5 Digit 7-segment LED display that will display network information and channel values in sequence. The information is displayed as below:

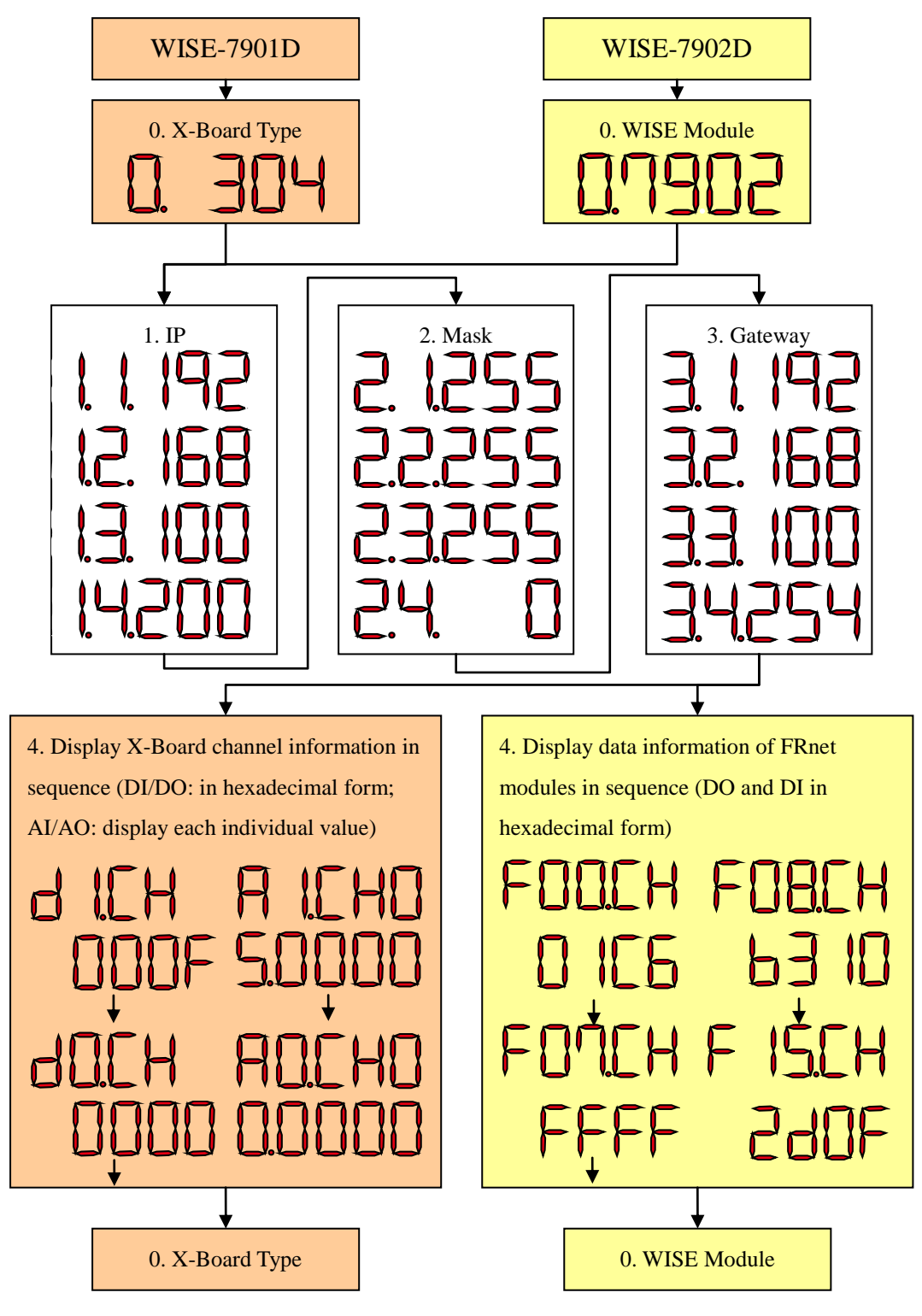

<span id="page-58-1"></span>**Figure 10-1**:**The LED display shows network information and channel values**

# <span id="page-59-1"></span><span id="page-59-0"></span>**11 Firmware Update**

#### 11.1 Introduction

WISE Firmware Uploader is a software tool provides a user friendly interface to easily update WISE firmware that runs on WISE hardware devices. With a few clicks, users could upload the latest WISE firmware to the hardware.

System Requirements:

- Operating System: Windows Server 2003, Windows Server 2008, Windows Vista, Windows XP.
- Make sure you have installed Microsoft .NET Framework Version 2.0 (or later)
	- **Now can download Microsoft** .Net Framework Version 2.0 from the link below:

```
http://www.microsoft.com/downloads/details.aspx?FamilyID=0
856eacb-4362-4b0d-8edd-aab15c5e04f5&DisplayLang=en
```
**Now can download Microsoft** .Net Framework Version 3.5 from the link below:

[http://www.microsoft.com/downloads/details.aspx?familyid=3](http://www.microsoft.com/downloads/details.aspx?familyid=333325FD-AE52-4E35-B531-508D977D32A6&displaylang=en) [33325FD-AE52-4E35-B531-508D977D32A6&displaylang=en](http://www.microsoft.com/downloads/details.aspx?familyid=333325FD-AE52-4E35-B531-508D977D32A6&displaylang=en)

#### <span id="page-59-2"></span>11.2 Install / Uninstall WISE Firmware Uploader

11.2.1 Install WISE Firmware Uploader

Follow the steps below to install WISE Firmware Uploader:

- Obtain the WISE Firmware Uploader setup file (WISE Firmware Uploader Setup.exe).
- Double click the setup file to install the file, you will see a window pop up as below, click [Next] to continue.

<span id="page-59-3"></span>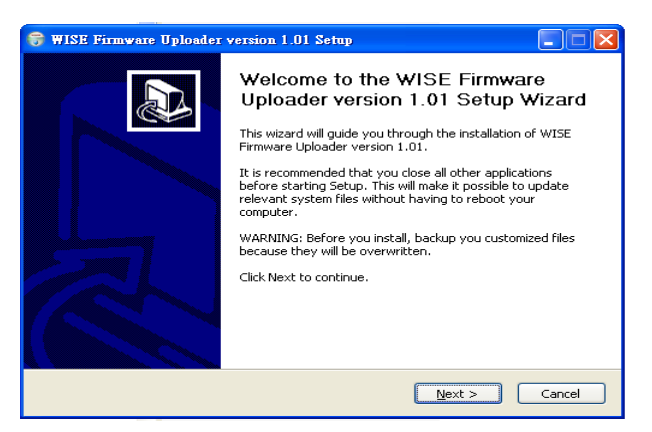

**Figure 11-1**:**Install WISE Firmware Uploader**

 Choose the installation location to install WISE Firmware Uploader. Click [Install] to start the installation.

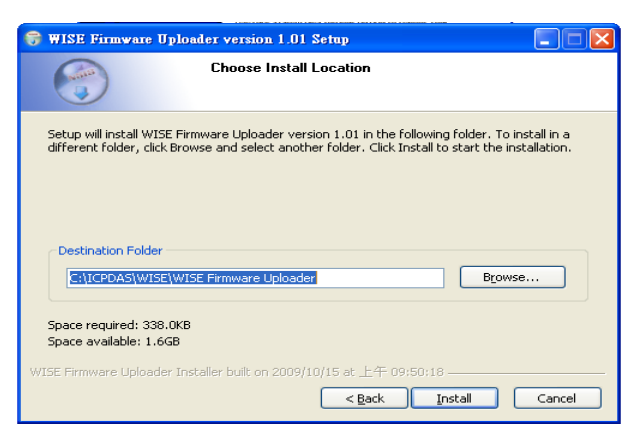

**Figure 11-2**:**Select installation directory**

<span id="page-60-0"></span> The installation progress will be shown as below; please wait till the installation is completed.

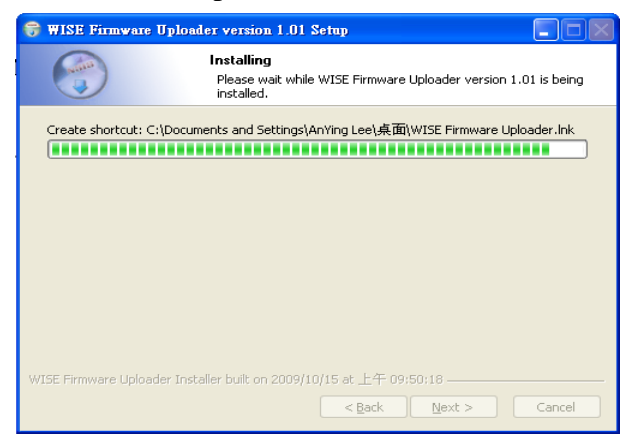

**Figure 11-3**:**Display installation progress**

<span id="page-60-1"></span> When the installation is completed, click [Finish] to close the process.

<span id="page-60-2"></span>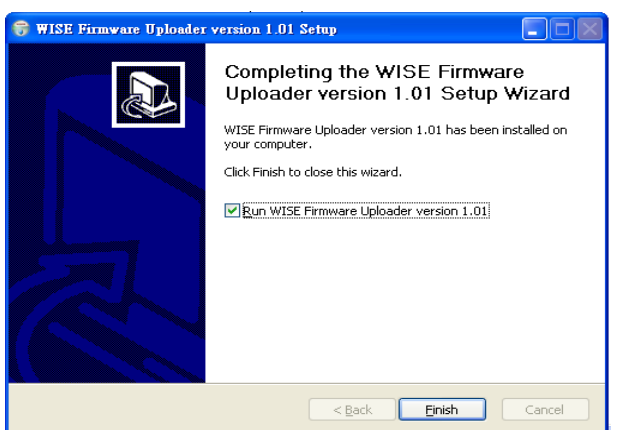

**Figure 11-4**:**Complete the installation**

11.2.2 Uninstall WISE Firmware Uploader

Follow the steps below to uninstall WISE Firmware Uploader:

 $\bullet$  Click [Start]  $\rightarrow$  [All Programs] $\rightarrow$  [ICPDAS] $\rightarrow$  [WISE], and then click [Uninstall] under the [WISE] category.

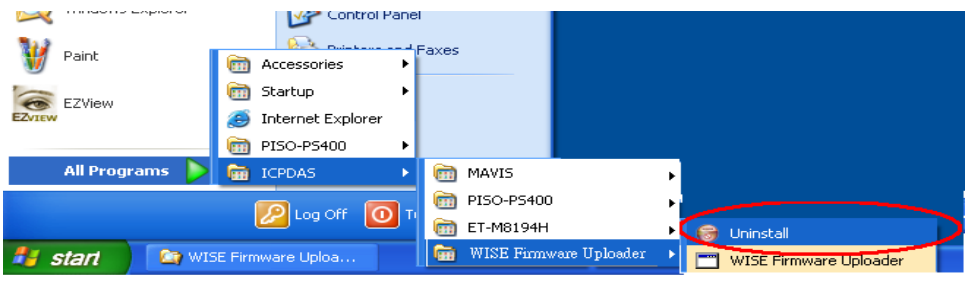

**Figure 11-5**:**Start to remove WISE Firmware Uploader**

<span id="page-61-0"></span>You will see a window pop up as below, click [Next] to continue.

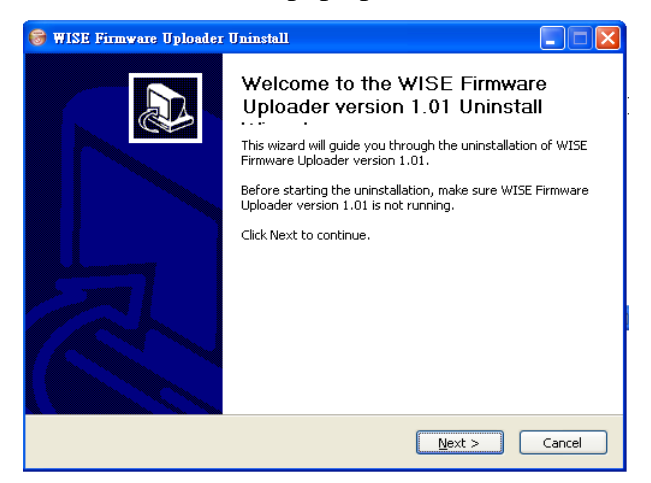

**Figure 11-6**:**Remove WISE Firmware Uploader (1)**

<span id="page-61-1"></span>Click [Uninstall] to uninstall the program.

<span id="page-61-2"></span>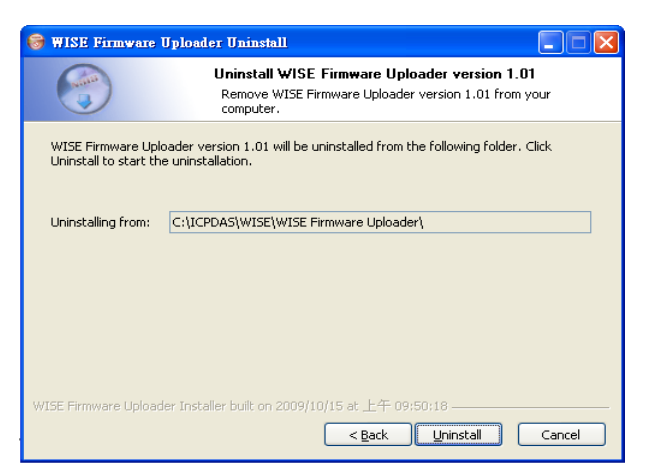

**Figure 11-7**:**Remove WISE Firmware Uploader (2)**

 When the uninstall process is completed, click [Finish] to finish the uninstallation.

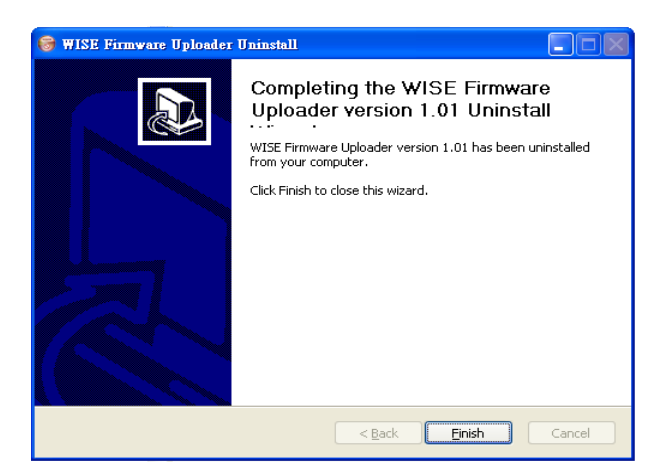

**Figure 11-8**:**Complete uninstalling WISE Firmware Uploader**

#### <span id="page-62-1"></span><span id="page-62-0"></span>11.3 Update WISE firmware

Please follow the six steps below to update the WISE firmware program on the hardware devices:

11.3.1 Before update

- Please visit WISE product web site (http://wise.icpdas.com/) or contact ICP DAS service to obtain the latest version of the WISE firmware program. Copy the file to the computer that you previously installed WISE Firmware Uploader.
- Connect the hardware device that you are going to update WISE firmware to the network. Please verify and make a note of the hardware device IP address, you will need it later in the process.

#### 11.3.2 Execute WISE Firmware Uploader

• Taking Windows XP as an example: click  $[Start] \rightarrow [All]$  $Programs] \rightarrow [ICPDAS] \rightarrow [WISE]$ , and then click [WISE Firmware Uploader] under the [WISE] category to start the program.

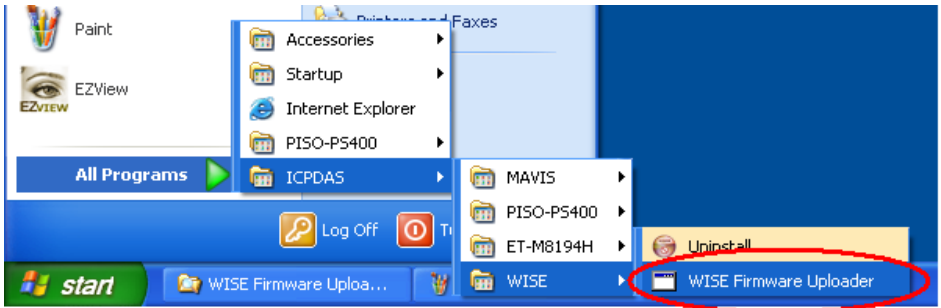

<span id="page-62-2"></span>**Figure 11-9**:**Launch WISE Firmware Uploader**

#### 11.3.3 Set up Hardware IP

Enter the IP address of the hardware device that you are going to update WISE firmware, as shown in the following figure.

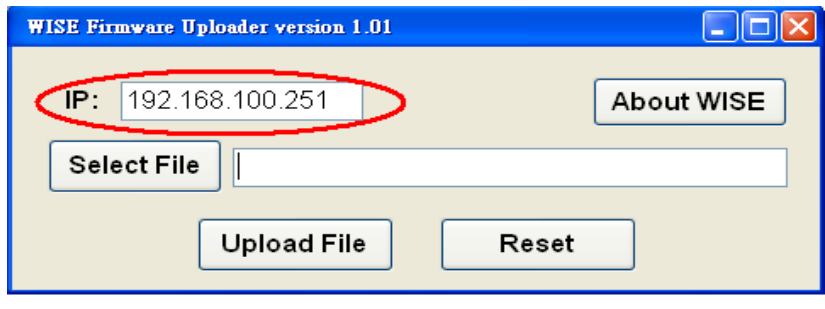

**Figure 11-10**:**Assign IP address**

#### <span id="page-63-0"></span>11.3.4 Select WISE firmware file

Click "Select File" button; browse the file through the File Dialog Box to select the appropriate WISE firmware version. As shown in the following figure:

| Firmware Uploader version 1.01                                       | Select a HEX file                      |                                                                            |                                |              |                                         |  |                |  |  |
|----------------------------------------------------------------------|----------------------------------------|----------------------------------------------------------------------------|--------------------------------|--------------|-----------------------------------------|--|----------------|--|--|
|                                                                      | Look in:                               | User_Files (D:)                                                            |                                | $\checkmark$ | $O$ $D$ $P$ $E$                         |  |                |  |  |
| IP:<br>192.168.100.251<br>Select File<br><b>Upload File</b><br>Reset | My Recent<br>Documents<br>ß<br>Desktop | EBC573_AUDIO<br>PS400_Setup_23F<br>PS400_V31RevI<br><b>E</b> WISE-7060.HEX |                                |              |                                         |  |                |  |  |
|                                                                      | My Documents                           |                                                                            |                                |              |                                         |  |                |  |  |
|                                                                      | My Computer                            |                                                                            |                                |              |                                         |  |                |  |  |
|                                                                      | My Network                             | File name:<br>Files of type:                                               | WISE-7060<br>Hex Files (".hex) |              | $\overline{\mathbf{v}}$<br>$\checkmark$ |  | Open<br>Cancel |  |  |

**Figure 11-11**:**Select the WISE firmware**

#### <span id="page-63-1"></span>11.3.5 Upload WISE firmware program

Click "Upload File" button to start update WISE firmware to the hardware device.

<span id="page-63-2"></span>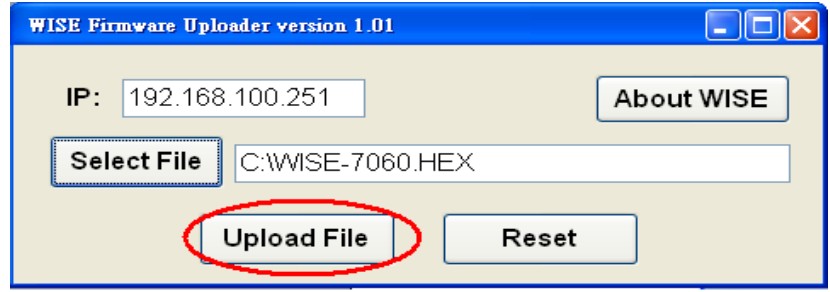

**Figure 11-12**:**Upload firmware**

The status of WISE firmware update progress will be shown as below:

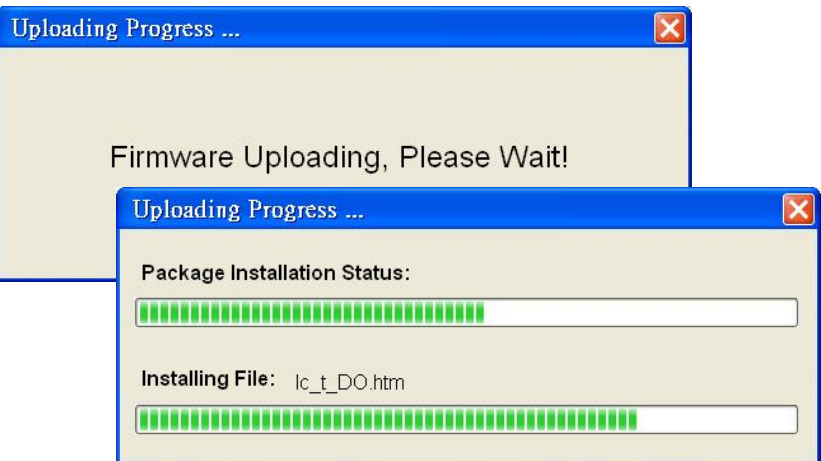

**Figure 11-13**:**Display firmware update progress**

<span id="page-64-0"></span>When completing update of the WISE firmware, a pop-up window will appear to inform the user. Close the window to finish firmware upload.

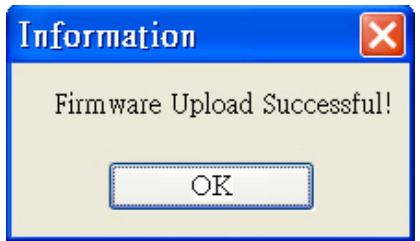

**Figure 11-14**:**Complete firmware update**

#### <span id="page-64-1"></span>11.3.6 Reset hardware

Click "Reset" button to reset the hardware device. The new updated firmware will take effect after resetting the hardware.

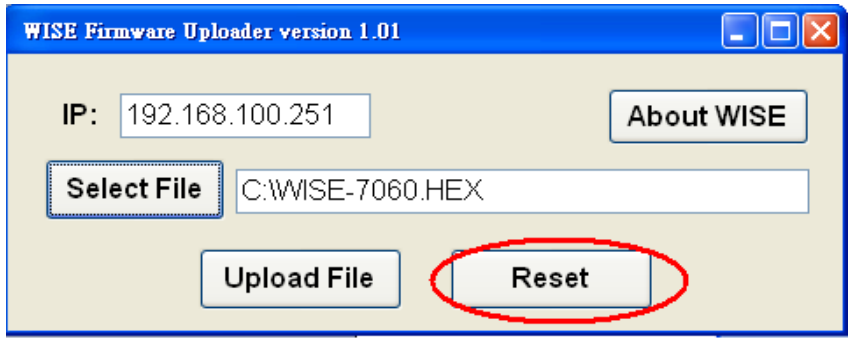

<span id="page-64-2"></span>**Figure 11-15**:**Reset the device**

# <span id="page-65-0"></span>**Appendix I**:**Modbus Address Table**

WISE allows you to retrieve data on hardware devices via Modbus TCP. Register addresses are specified according to Modbus register mapping tables as follows: (The addresses are in Base 0 format. The default value of NetID is 1, and you can modify the NetID value in the Ethernet Setting page.)

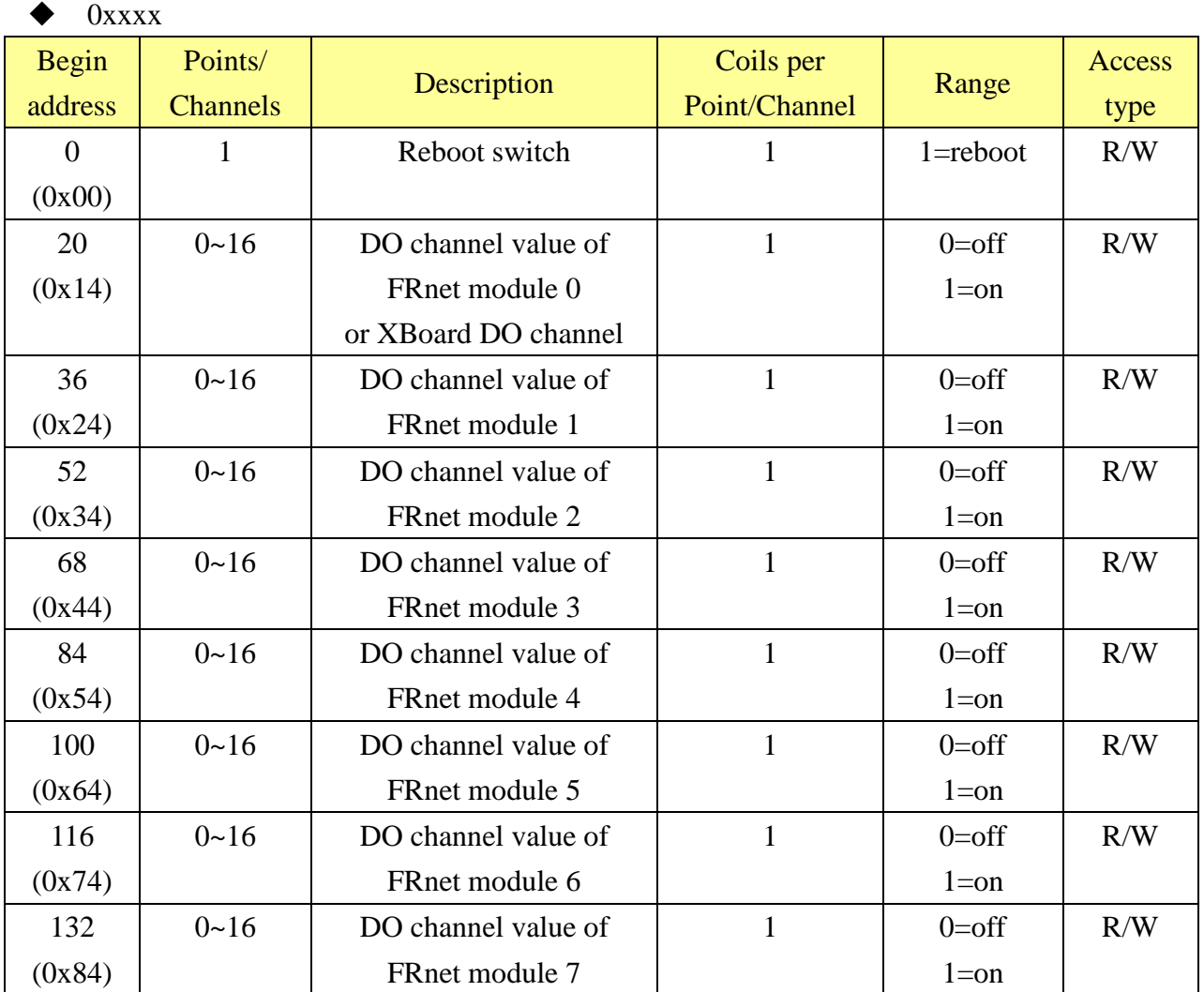

#### $1xxx$

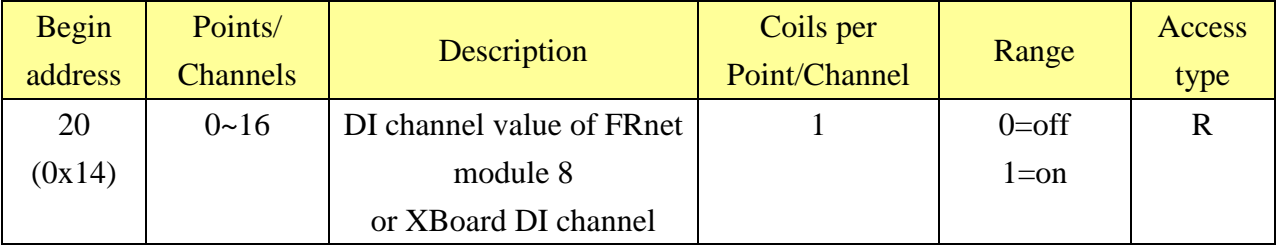

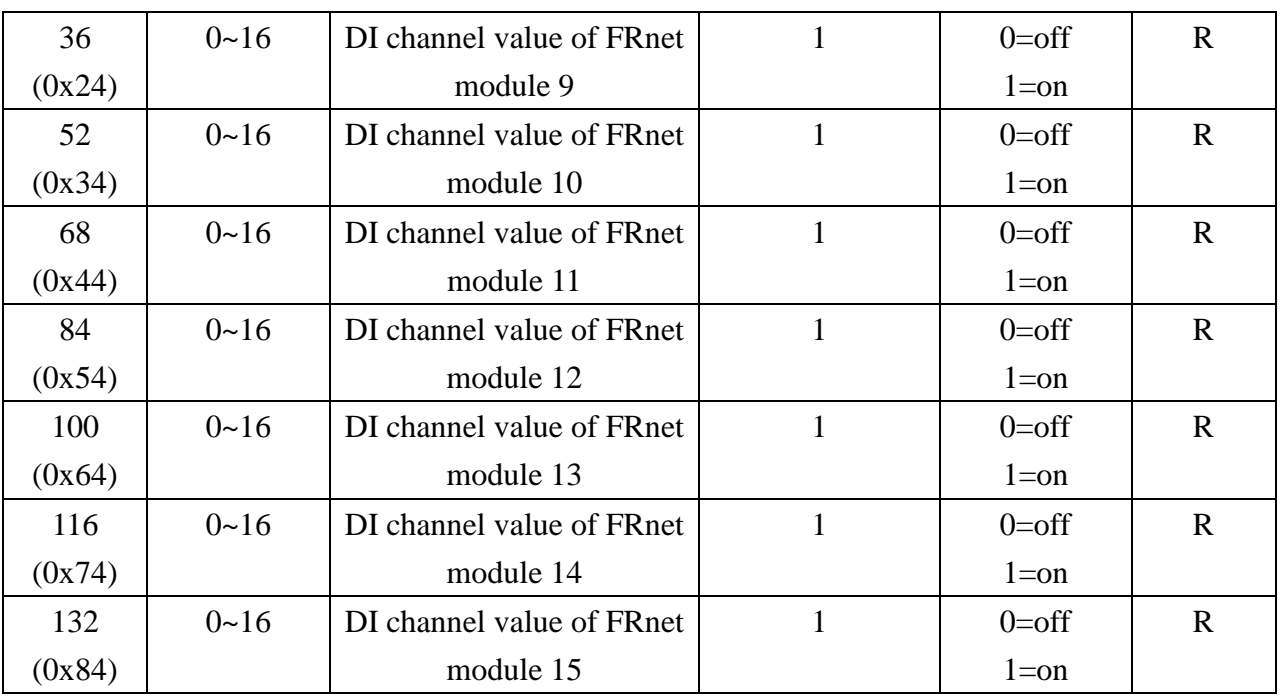

 $\triangleleft$  3xxxx

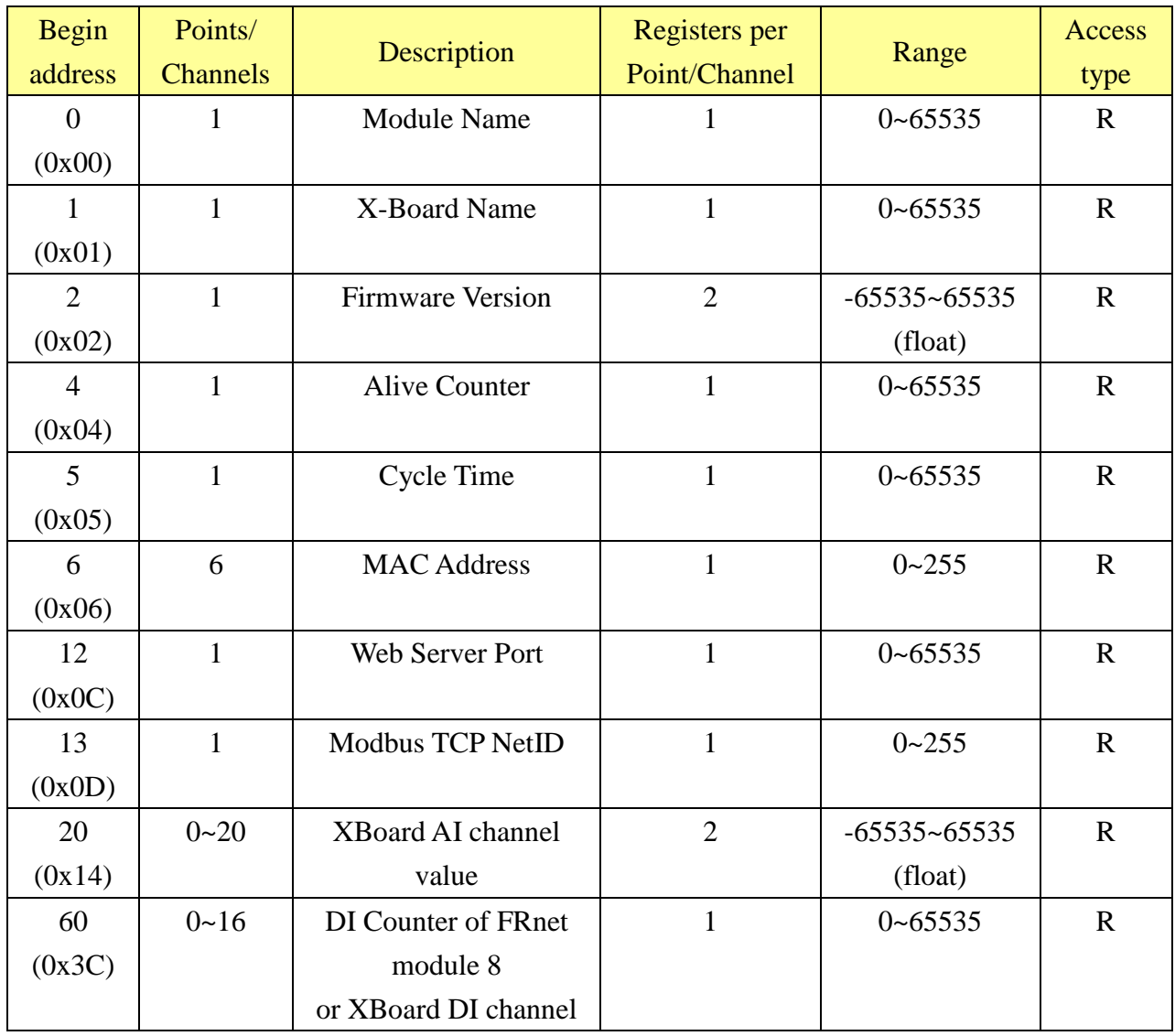

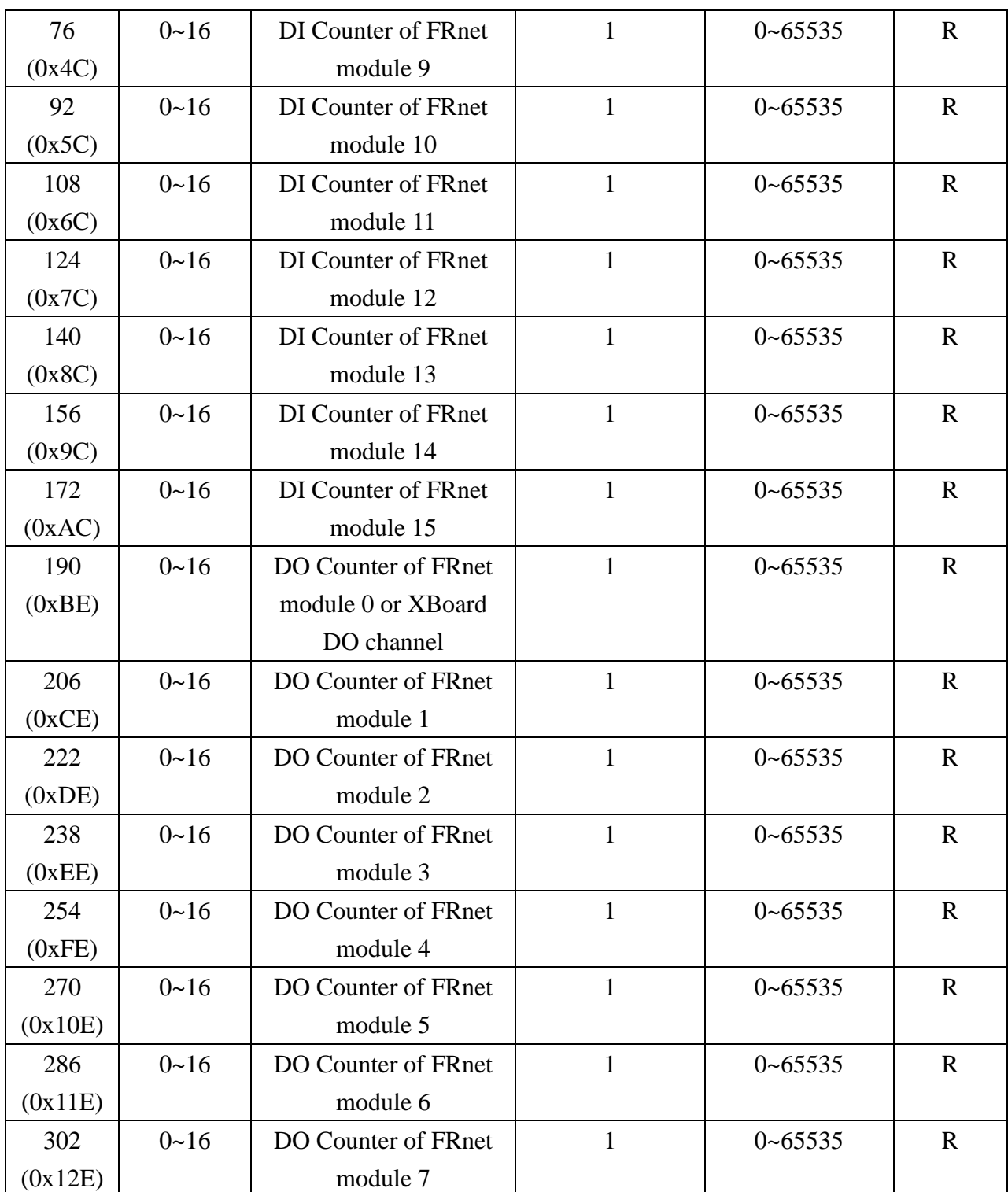

#### 4xxxx

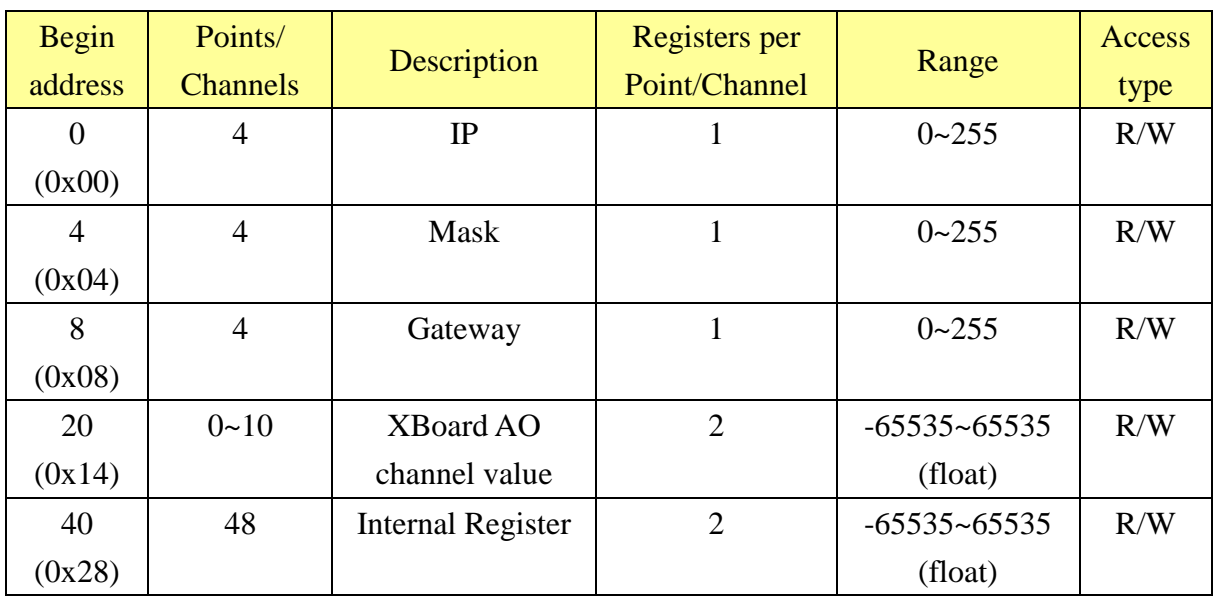